# Single Screw Simulator (Ver.12.0.0)

# SSSカスタマイズ機能補足資料

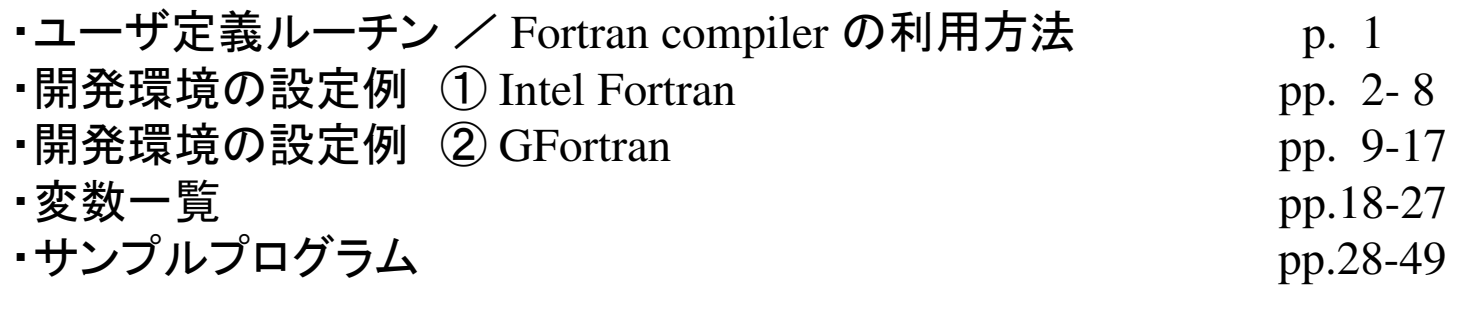

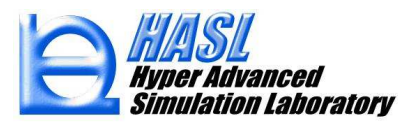

# ③ SSSカスタマイズ機能

#### ユーザ定義ルーチン / Fortran compiler の利用方法

#### SSS Ver.12.0.0 で利用可能な開発環境/下表2種類のいずれかを利用してください.

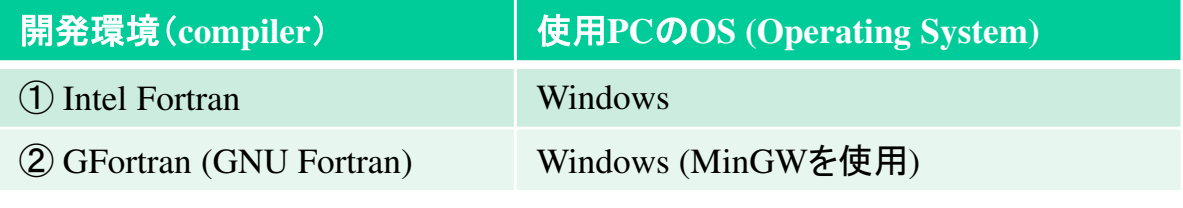

#### SingleScrewSimulatorVer12.0.0¥bin¥x86 内には3つのSystemフォルダが存在します.

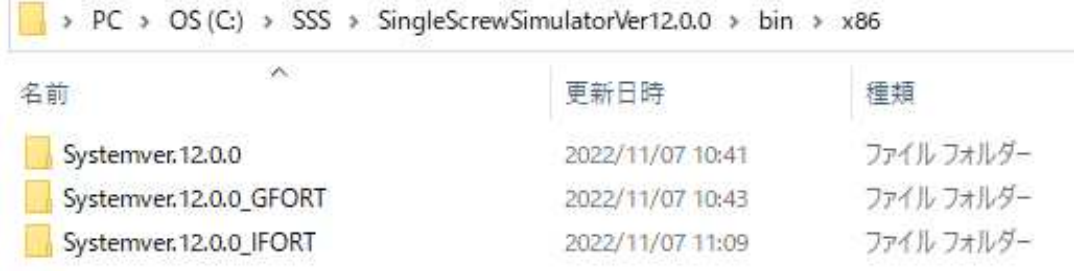

#### フォルダの内容と対象ユーザ

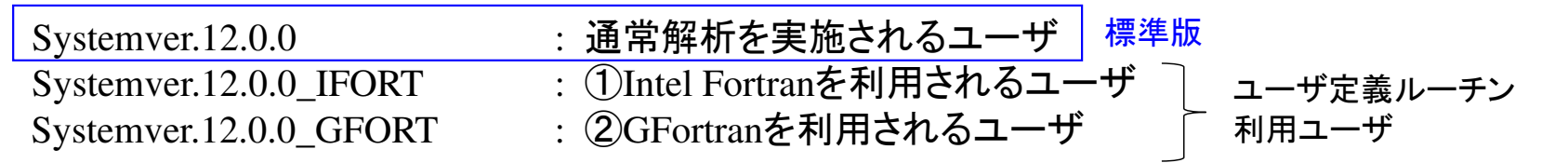

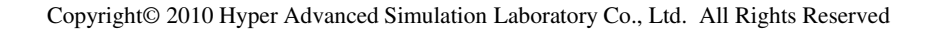

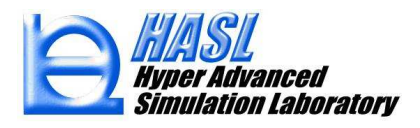

1) Intel@ oneAPI HPC Toolkit をダウンロードする.

#### 入手可能なウェブサイト(下図に抜粋)

https://www.intel.com/content/www/us/en/developer/articles/news/free-intel-software-developer-tools.html

Free Intel<sup>®</sup> Software Development Tools Intel<sup>®</sup> oneAPI Toolkits - Free for All Developers Published: 01/12/2021 Last Updated: 02/01/2021 Intel® oneAPI Toolkits are the next generation of standards-based Intel® Software Development Tools for building applications across diverse architectures. All Intel® oneAPI Toolkits products are available at no cost. The Intel oneAPI Toolkits do not require license files and the terms of use are based on the End User License Agreement. Support is available via Intel Developer Zone community forums. Native Code Toolkits Intel<sup>®</sup> oneAPI Base Toolkit Get started with this foundational kit that enables developers of all types to build, test, and deploy performance-driven, data-centric applications across CPUs, GPUs, and FPGAs. For specialized workloads, use the Base Kit with one or more add-on toolkits. **Get the Base Kit** + Add a Domain-Specific Toolkit Add Domain-Specific Toolkits for Specialized Workloads Intel<sup>®</sup> one API HPC Toolkit Deliver fast DPC++, C++, Fortran, OpenMP, and MPI applications that scale. コマンドプロンプト上でコンパイルGet the Base Kit Get the HPC Kit する場合にはHPC Kit のみIntel<sup>®</sup> oneAPI IoT Toolkit インストールします(当社実施環境).Build high-performing, efficient, reliable solutions that run at the network's edge. Get the Base Kit Get the IoT Kit インテル社製品のダウンロードには、インテル社のサイトでアカウントを**Intel<sup>®</sup> oneAPI Rendering Toolkit** Accelerate High-Fidelity Rendering and Visualization Applications with Powerful Libraries. 作成する必要があります.Get the Base Kit Get the Render Kit

2) Intel@ oneAPI HPC Toolkit をインストールする.

#### 【補足情報】

- ・Intel®oneAPI HPC Toolkit を使用するためには, Microsoft社の Visual Studio をインストールする必要があります.<br>(当社使用バージョン: Microsoft Visual Studio Community 2017) (当社使用バージョン: Microsoft Visual Studio Community 2017)
- ・ インテルソフトウェア開発製品の正規販売代理店であるエクセルソフト株式会社のウェブサイトから<br>- 評価版をインストールすることも可能です。30日間のサポートサービスを受けられます 評価版をインストールすることも可能です. 30日間のサポートサービスを受けられます.

#### エクセルソフト株式会社のウェブサイト(下図に抜粋)

https://www.xlsoft.com/jp/products/intel/download/eval.html

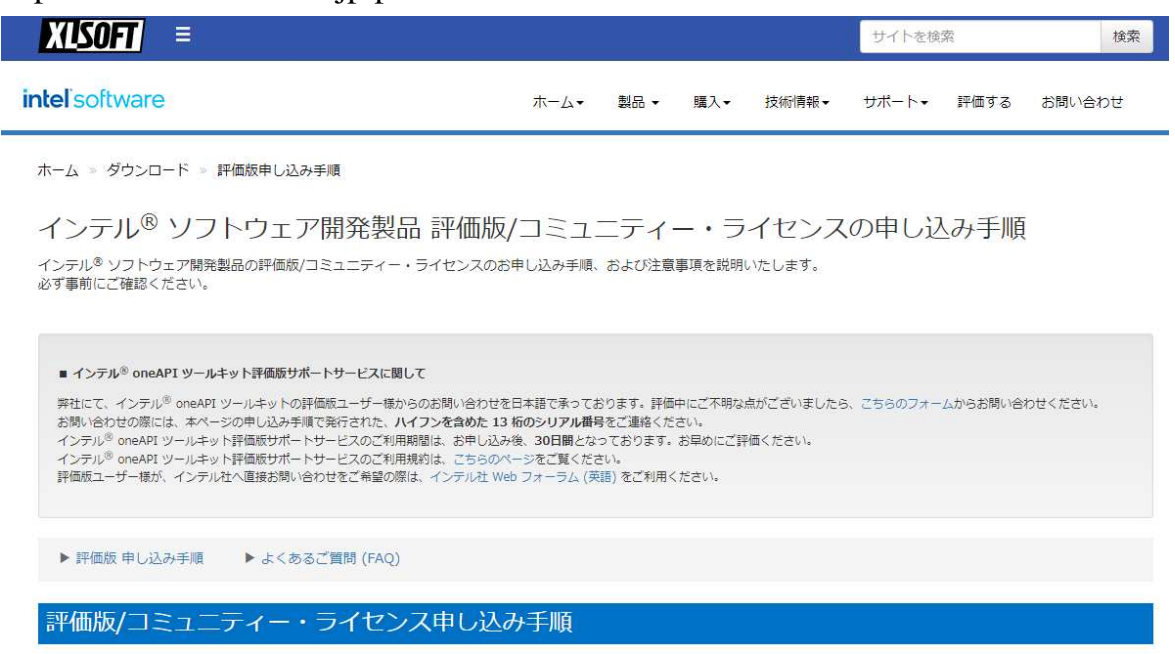

3) Intel®oneAPI HPC Toolkit をインストール後, Windows 画面左下のスタートボタンから Intel oneAPI command prompt for Intel32 をクリックしてコマンドプロンプトを起動します.

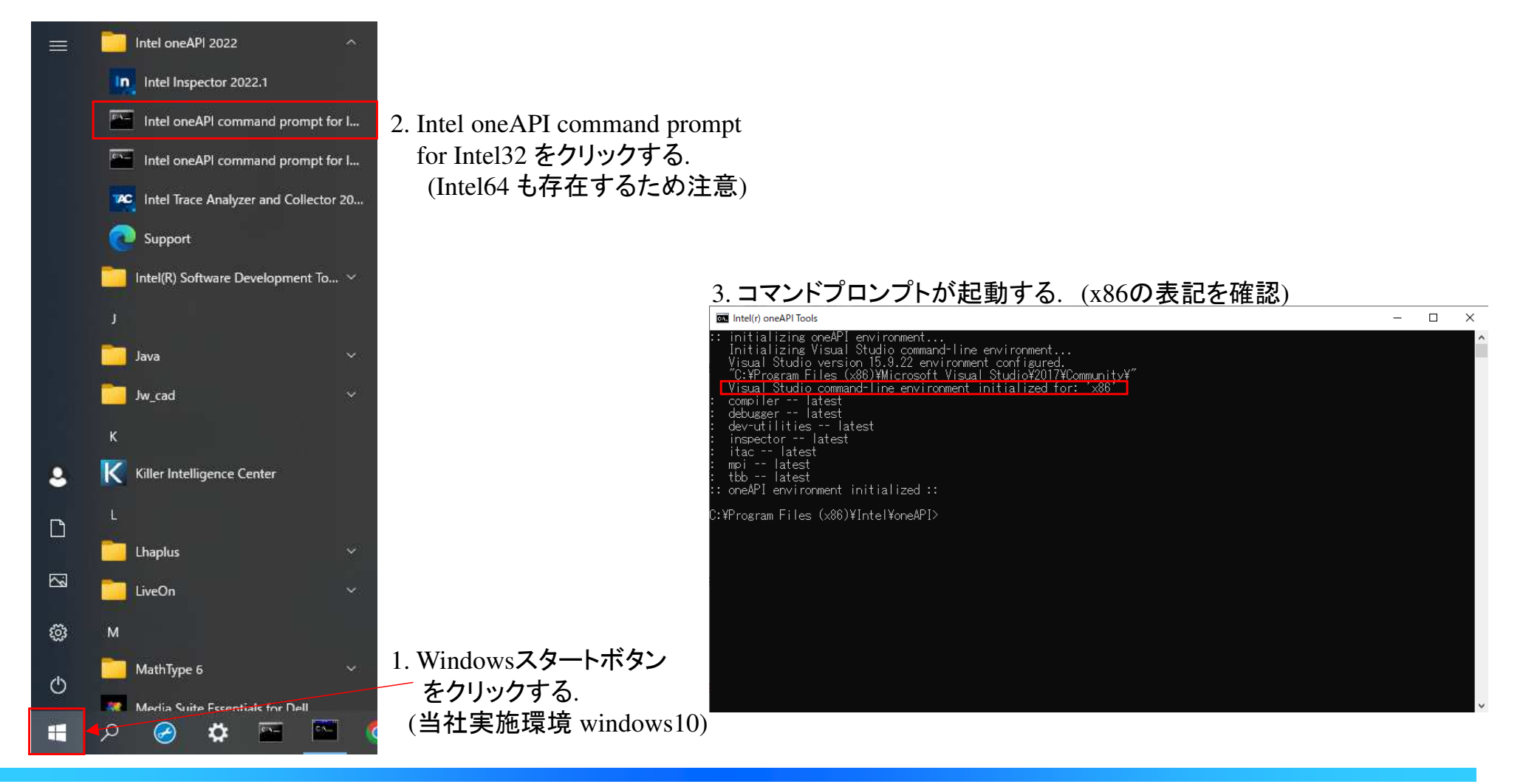

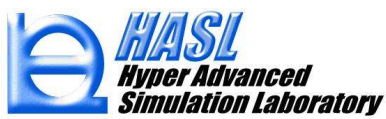

4) Intel oneAPI command prompt for Intel32 のコマンドプロンプト上で, ユーザルーチンのソースコードが格納されているSSS内のフォルダに移動します.

(¥bin¥x86¥Systemver.12.0.0\_IFORT¥SingleScrewSimulatorSolverver1200oneAPI\_usr)

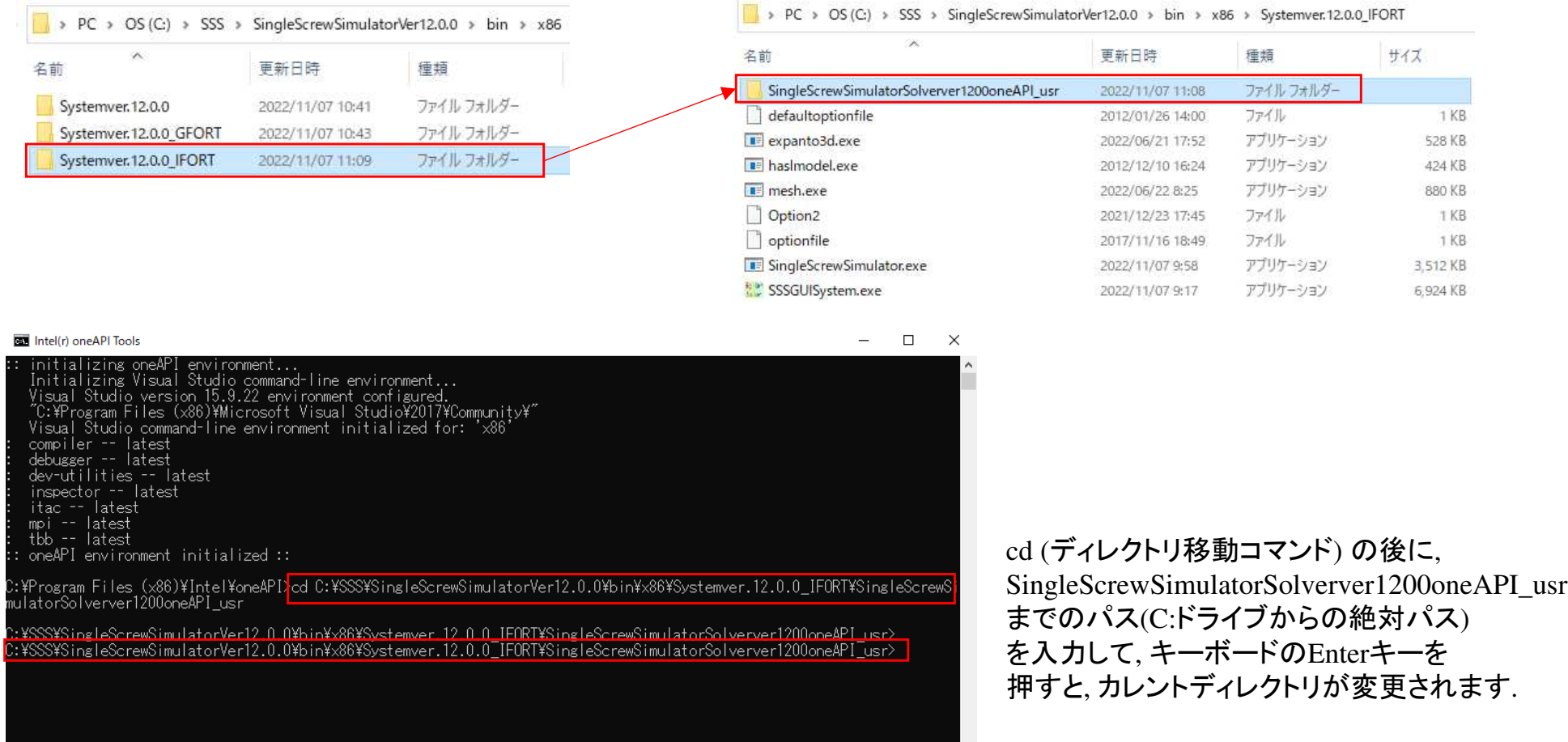

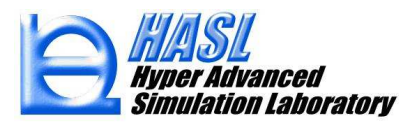

5) ¥SingleScrewSimulatorSolverver1200oneAPI\_usr 内に存在するソースコードを用途向きに書き直します(任意のエディタを使用).

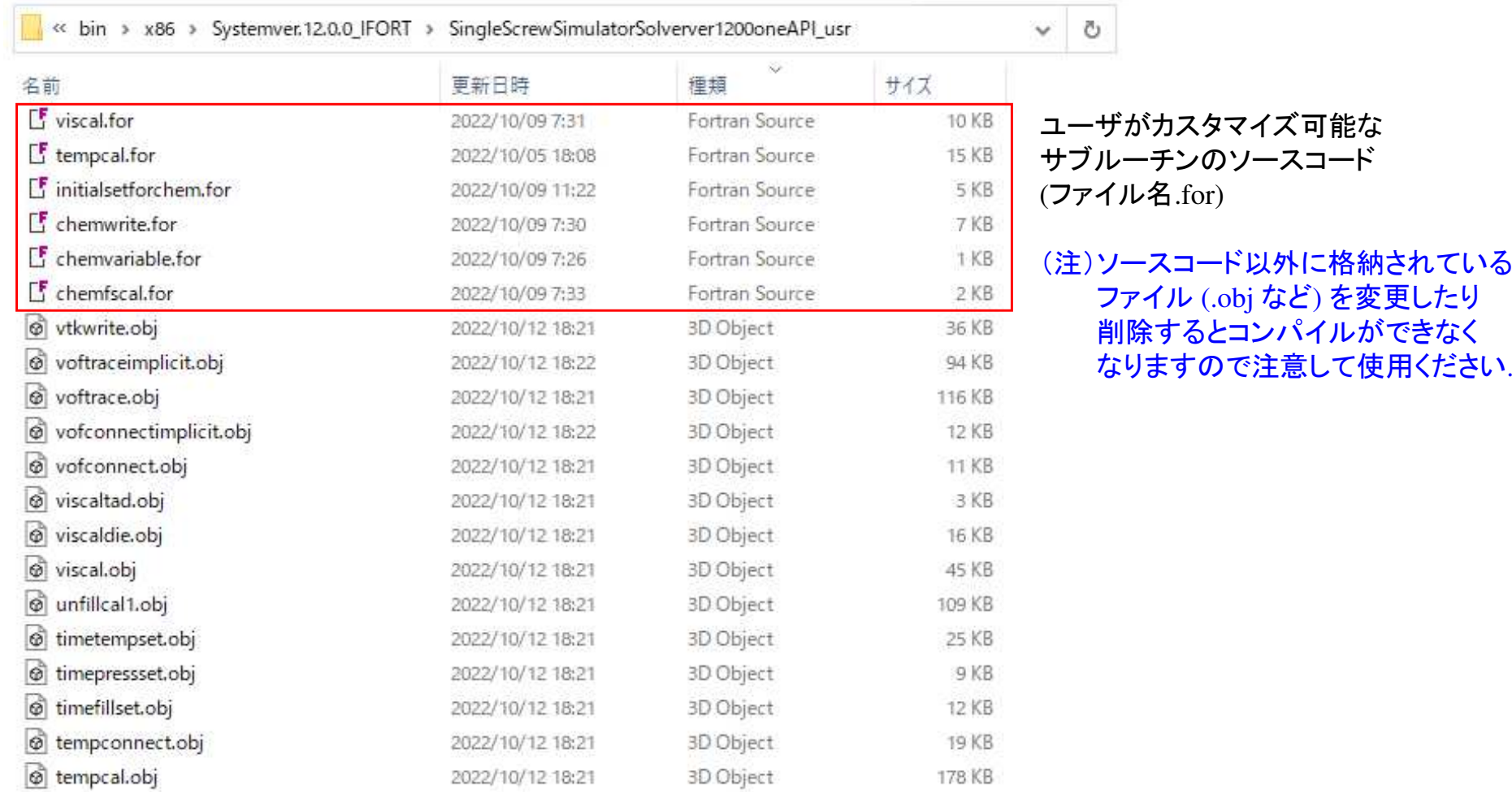

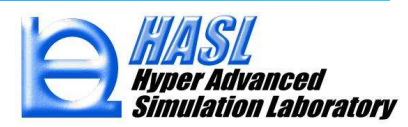

6) ソースコードを編集後, コマンドプロンプト上で nmake と入力してキーボードのEnterキーを押すと, makefile を利用したコンパイルが実行されます.

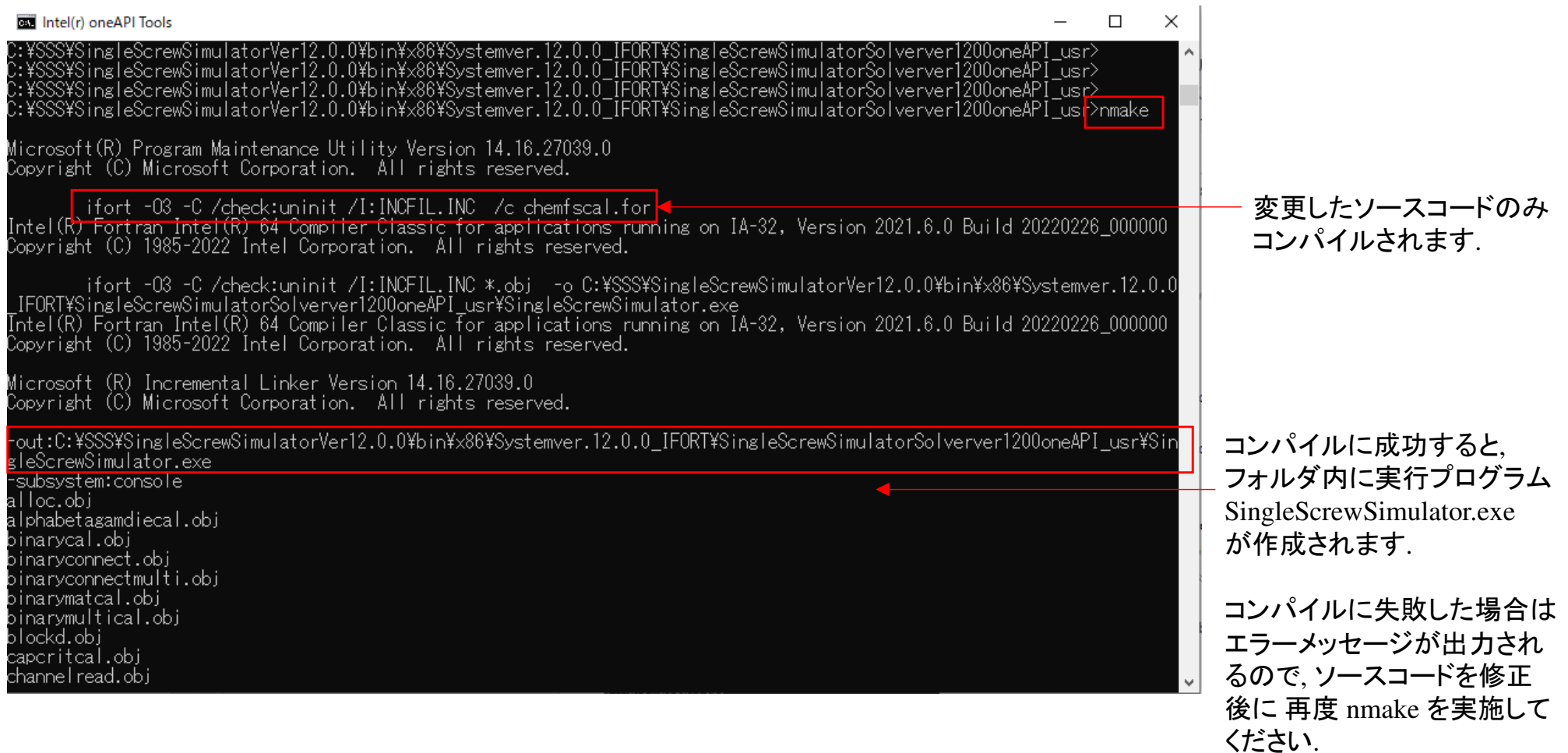

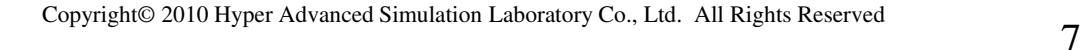

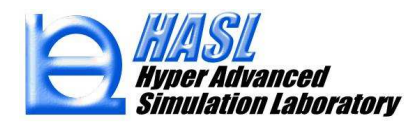

7)¥SingleScrewSimulatorSolverver1200oneAPI\_usrフォルダ内の SingleScrewSimulator.exe の更新日時が,<br>- ついパイルLた日時に変更されていることを確認後 Systemyer 12.0.0 IEORTフォルダ内に存在する コンパイルした日時に変更されていることを確認後, Systemver.12.0.0\_IFORTフォルダ内に存在するSingleScrewSimulator.exeを上書き保存して更新すると, SSSのGUIから解析実行した際に, 更新された SingleScrewSimulator.exe が実行されます.

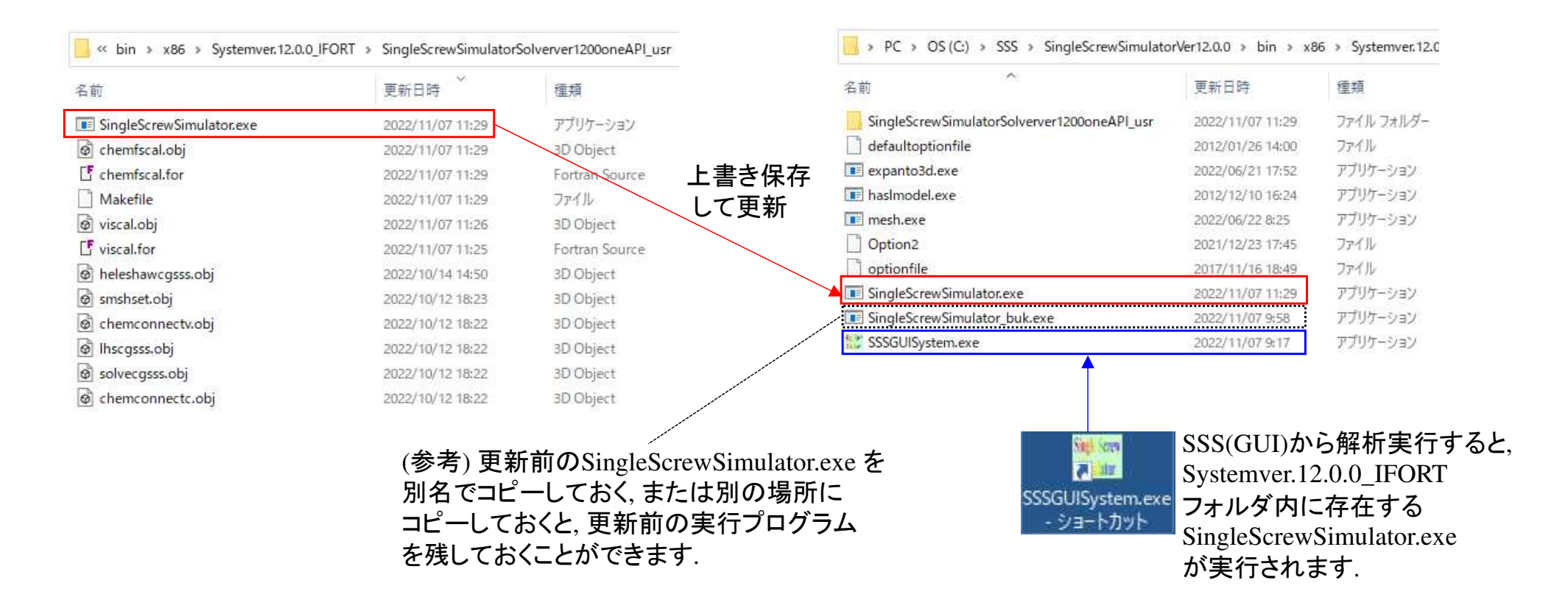

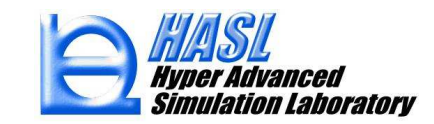

1) MinGW (Minimalist GNU for Windows, GUNコンパイラのWindows移植版) をダウンロードする.

#### 入手可能なウェブサイト(下図に抜粋)

https://sourceforge.net/projects/mingw-w64/files/mingw-w64/

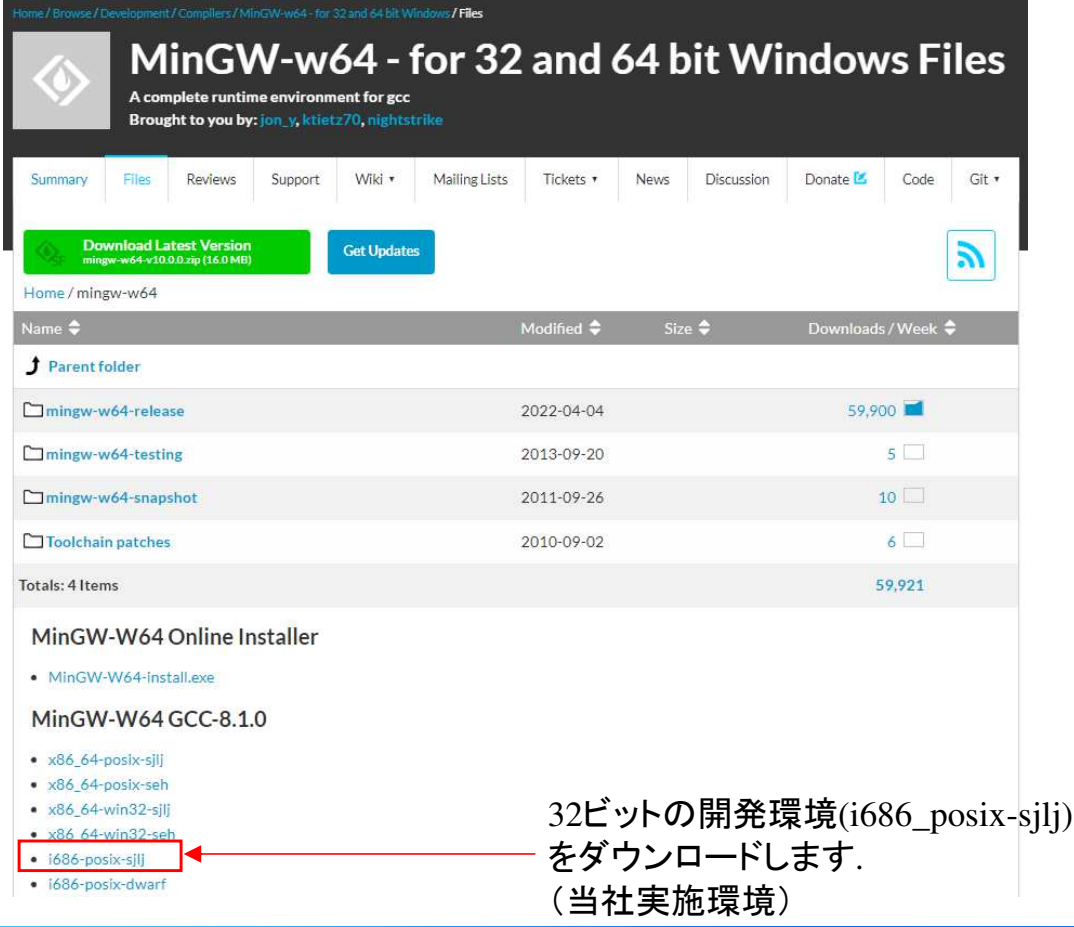

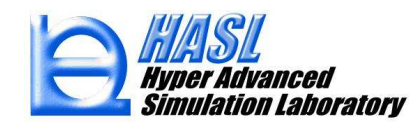

2) ダウンロードした圧縮ファイル(.7z)を解凍すると, mingw32というフォルダが作成される.

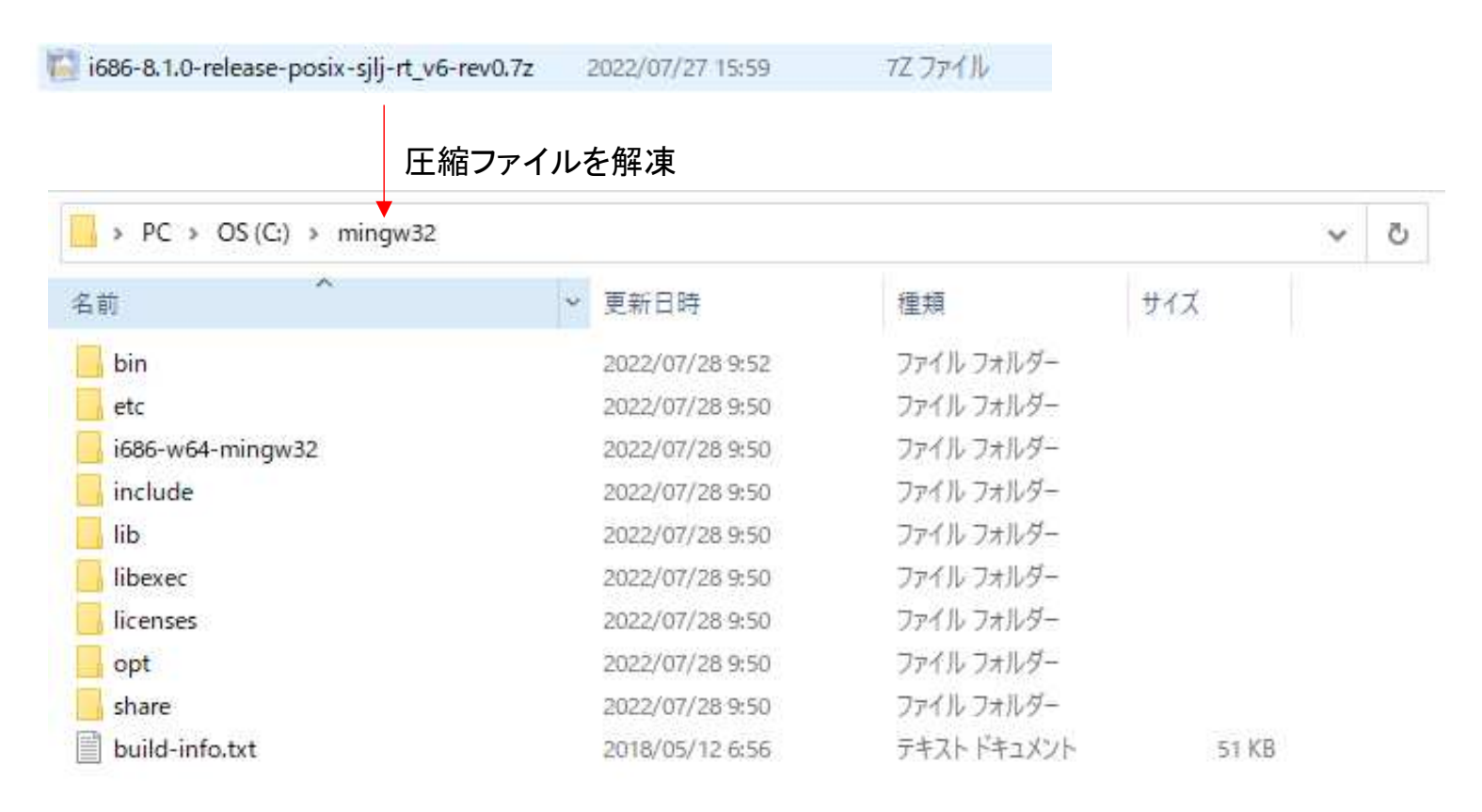

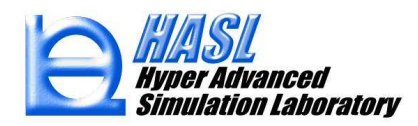

3) mingw32 フォルダを任意の場所に移動し(注: 日本語を含むフォルダ名は不可), Windowsの環境変数の設定から, ¥mingw32¥bin フォルダへの Path を設定する.

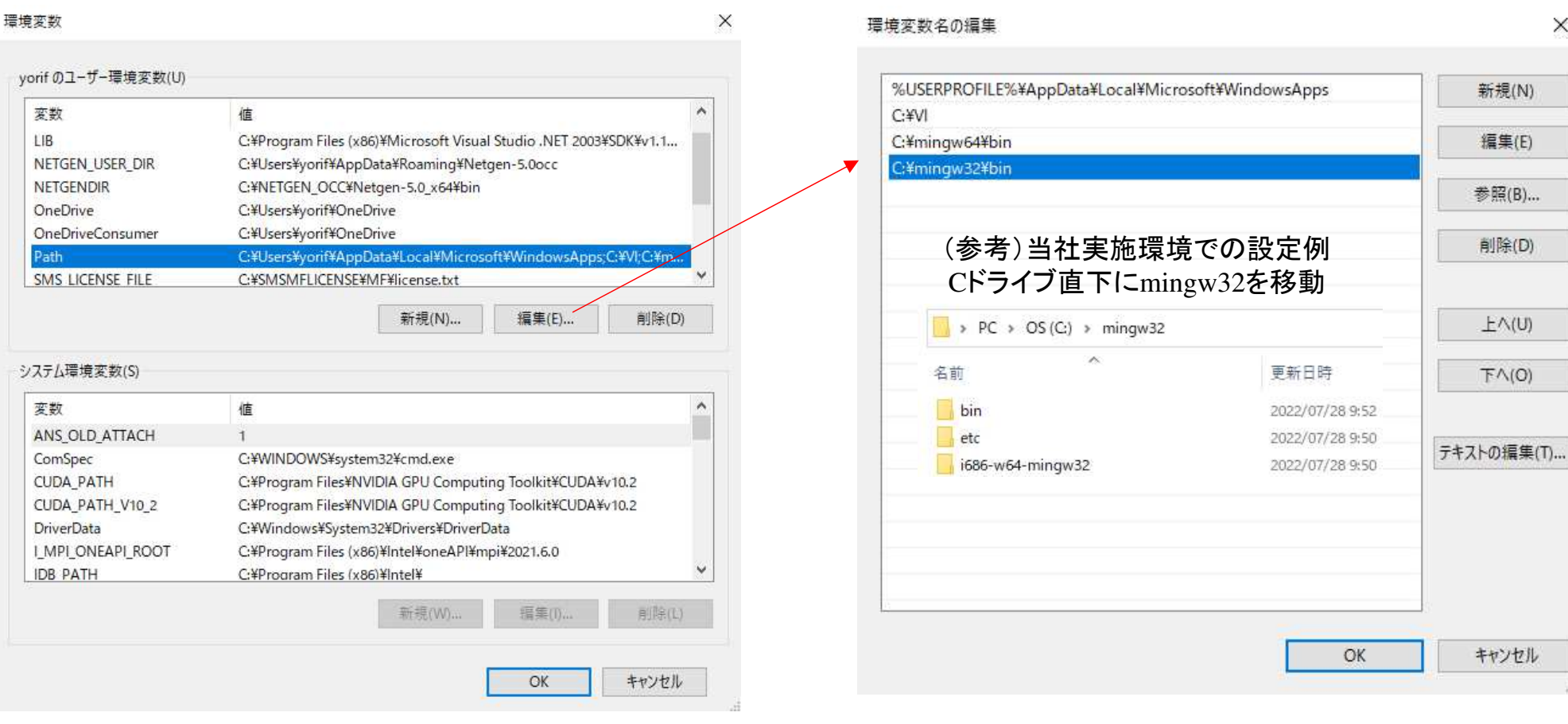

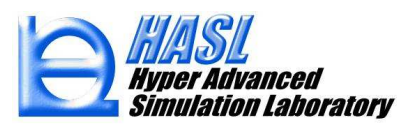

4) ¥mingw32¥bin フォルダ内の makefile を用いたコンパイル実行プログラム mingw32-make.exe<br>キフォルダ内にコピーL = pmake32 exe に名前を変更する ここまでがMinGwのインストール手 をフォルダ内にコピーし, nmake32.exe に名前を変更する. ここまでがMinGwのインストール手順例です.

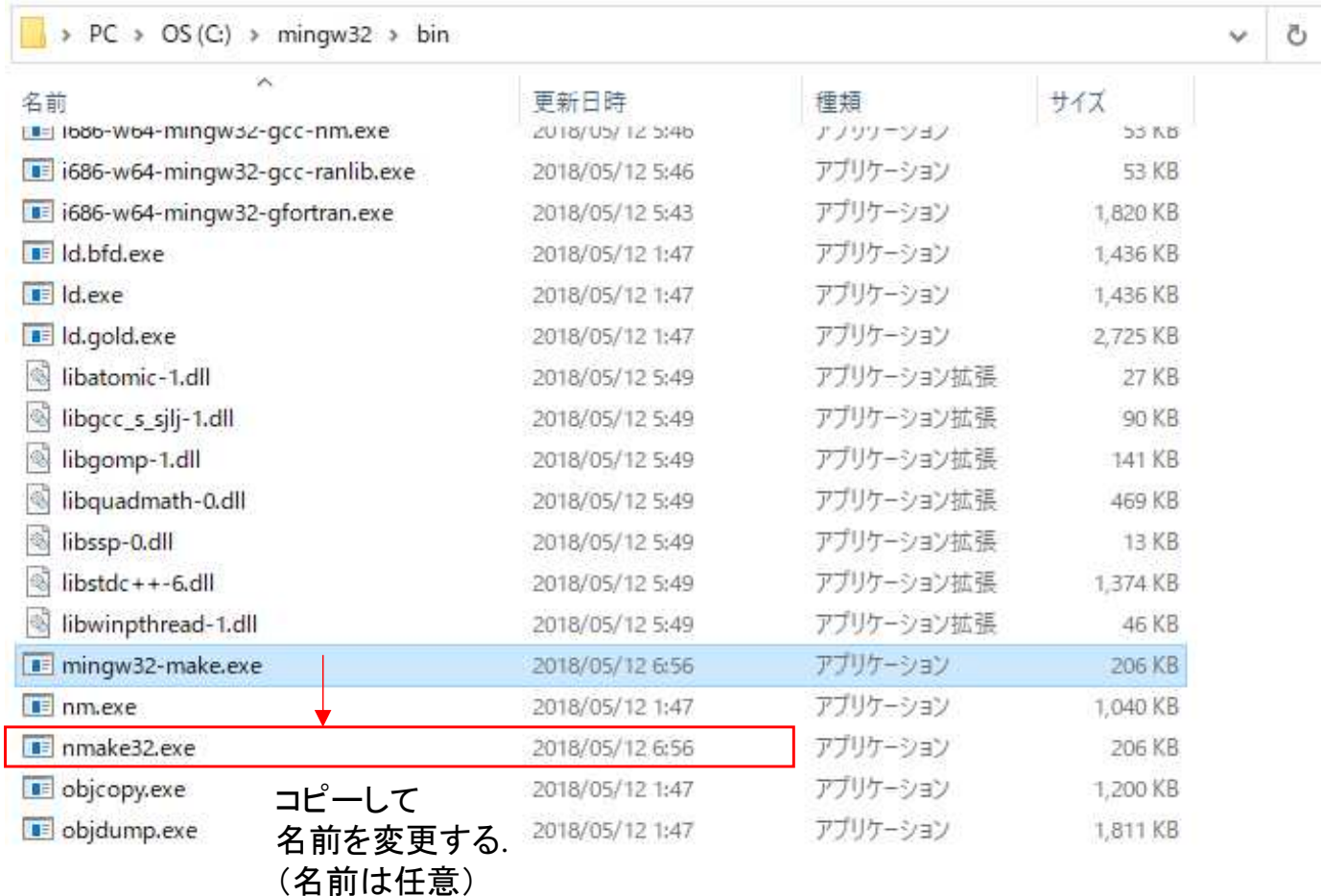

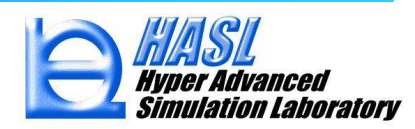

5) MinGw をインストール後, Windows 画面左下のスタートボタンからWindows システムツール内のコマンドプロンプトを起動します.

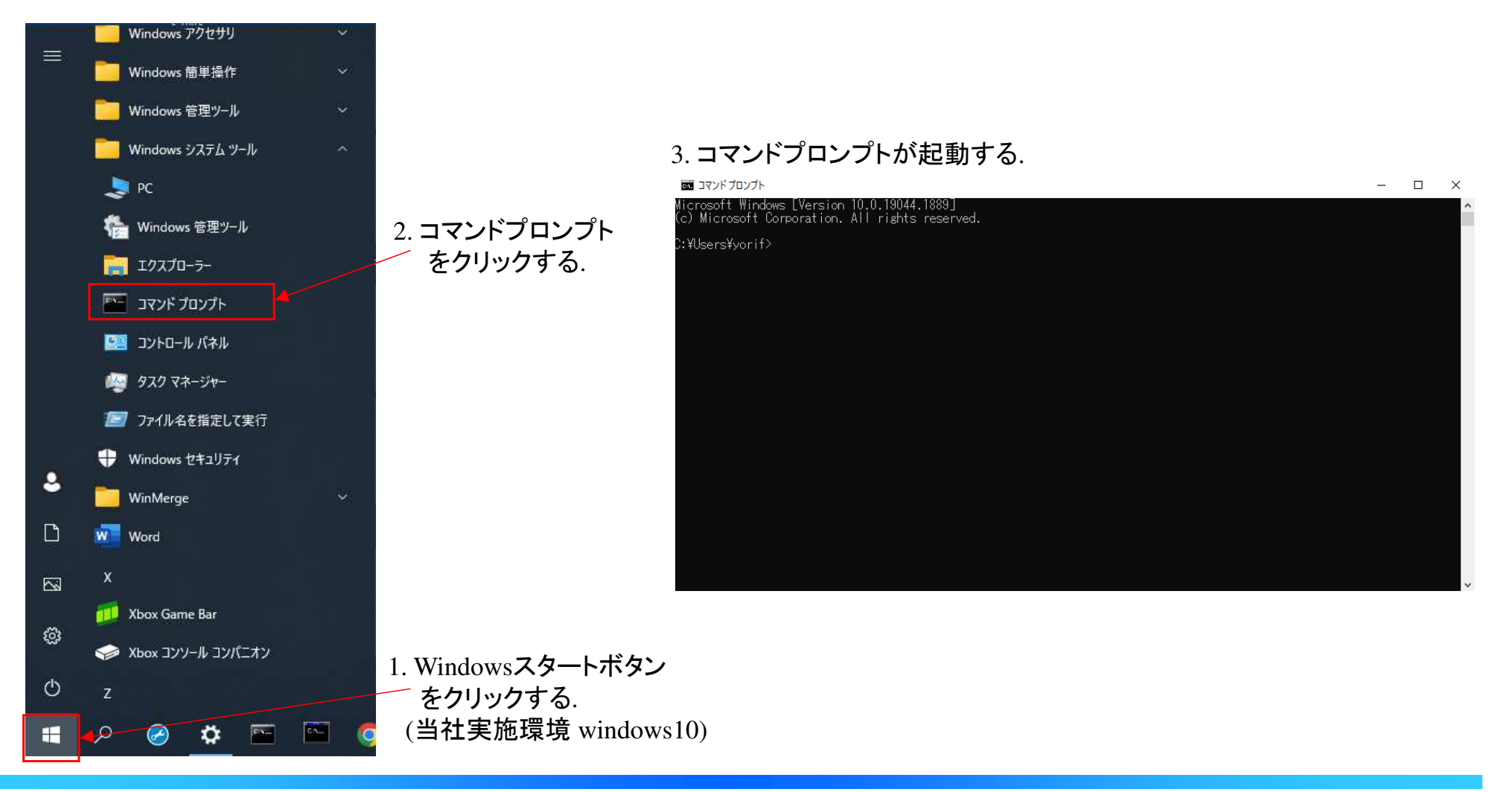

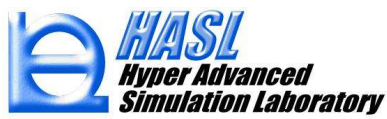

6) コマンドプロンプト上で, GFortran用ユーザルーチンのソースコードが格納されているTSS内のフォルダ(¥bin¥x86¥Systemver.9.0.0\_GFORT¥ SingleScrewSimulatorSolverver1200GFort\_user) に移動します.

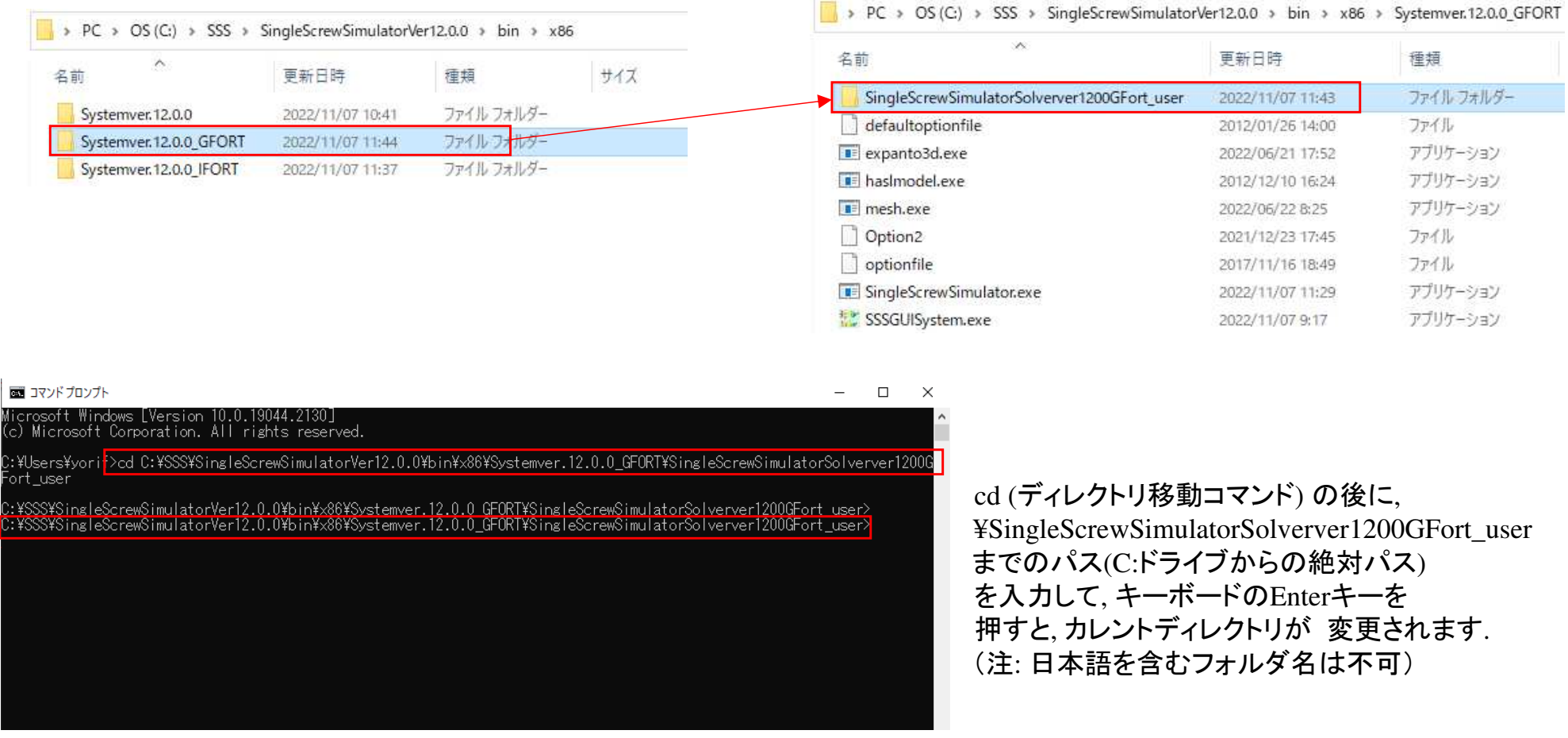

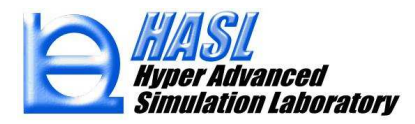

7) ¥SingleScrewSimulatorSolver1200GFort\_user 内に存在するソースコードを用途向きに書き直します(任意のエディタを使用).

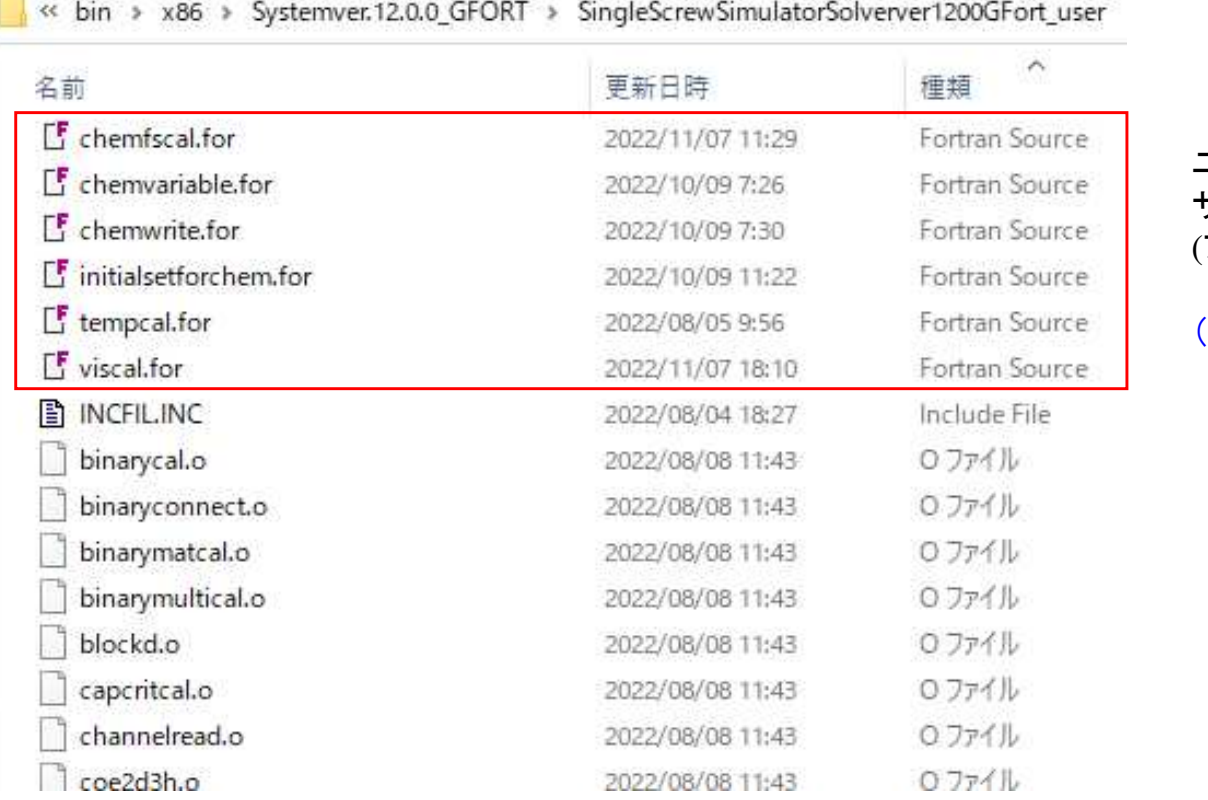

#### ユーザがカスタマイズ可能な サブルーチンのソースコード(ファイル名.for)

(注)ソースコード以外に格納されているファイル (.o など) を変更したり 削除するとコンパイルができなくなりますので注意して使用ください.

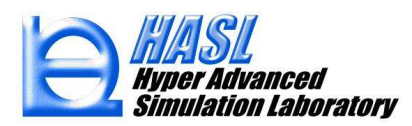

8) ソースコードを編集後, コマンドプロンプト上で nmake32 (p.12 の4) で変更した名前) と入力してキーボードのEnterキーを押すと, makefile を利用したコンパイルが実行されます.

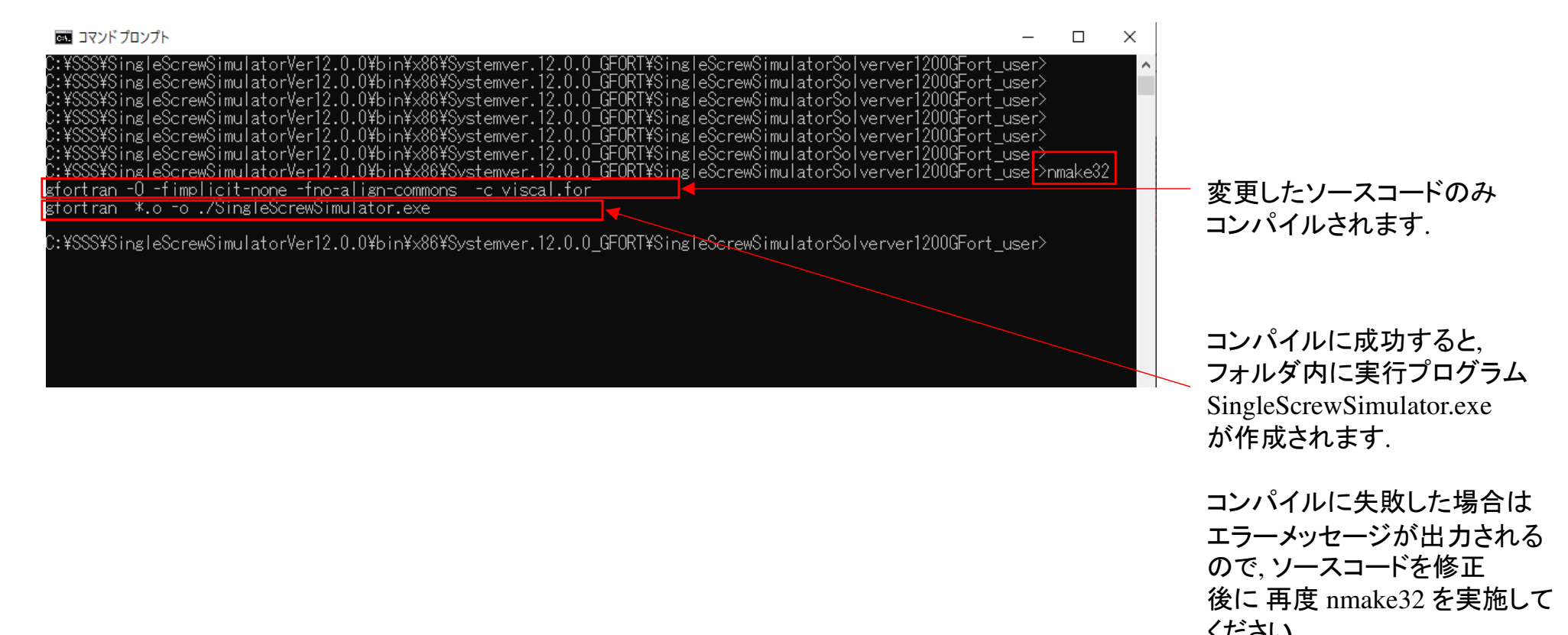

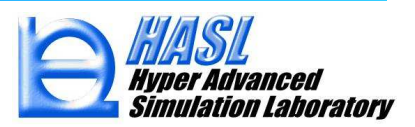

ください.

9) \SingleScrewSimulatorSolverver1200GFort\_user フォルダ内の SingleScrewSimulator.exe の更新日時が<br>- フンパイルLた日時に変更されていることを確認後 Systemyer 12.0.0 GEORT フォルダ内に存在する コンパイルした日時に変更されていることを確認後, Systemver.12.0.0\_GFORT フォルダ内に存在する SingleScrewSimulator.exe を上書き保存して更新すると, SSSのGUIから解析実行した際に更新されたSingleScrewSimulator.exeが実行されます.

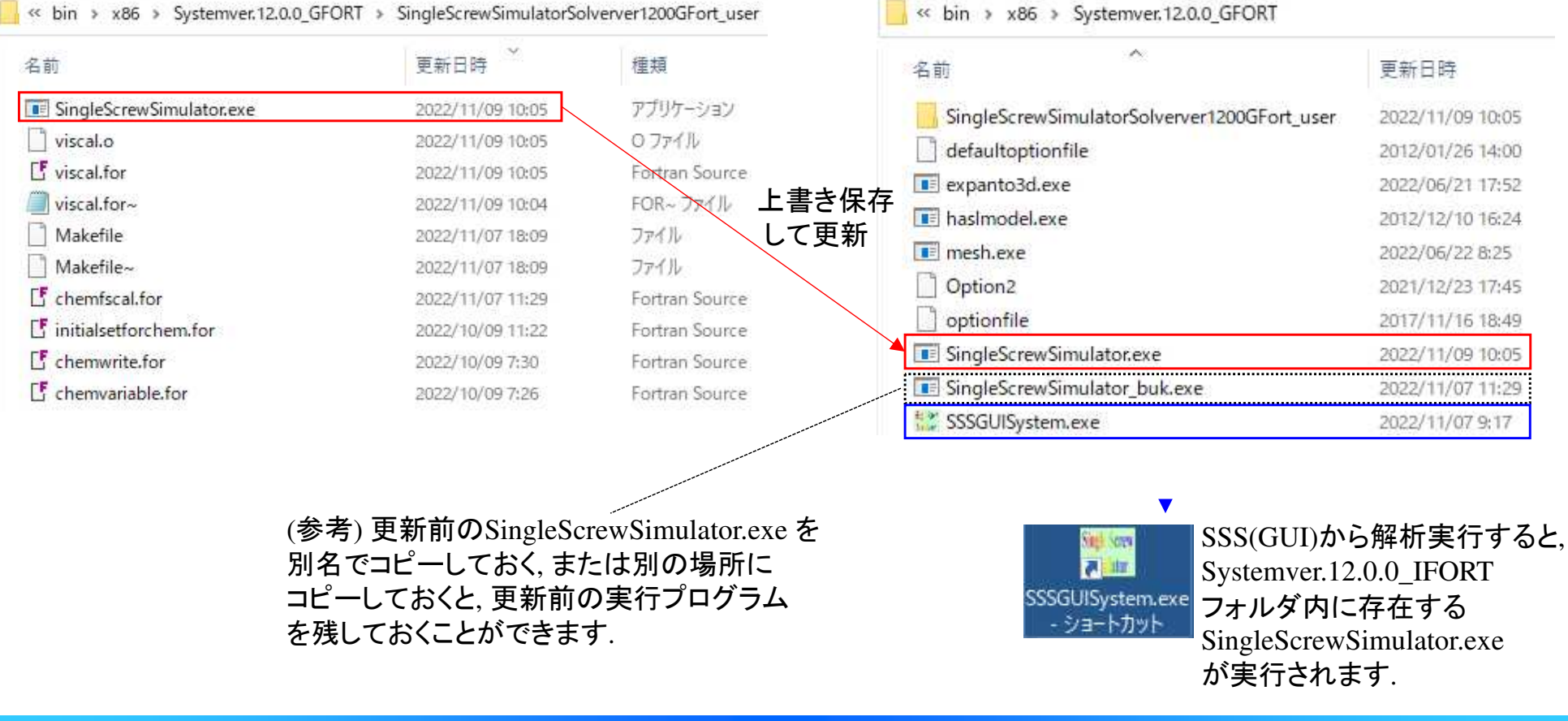

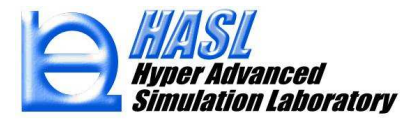

#### 表1 ユーザが自由にカスタマイズ可能なサブルーチン

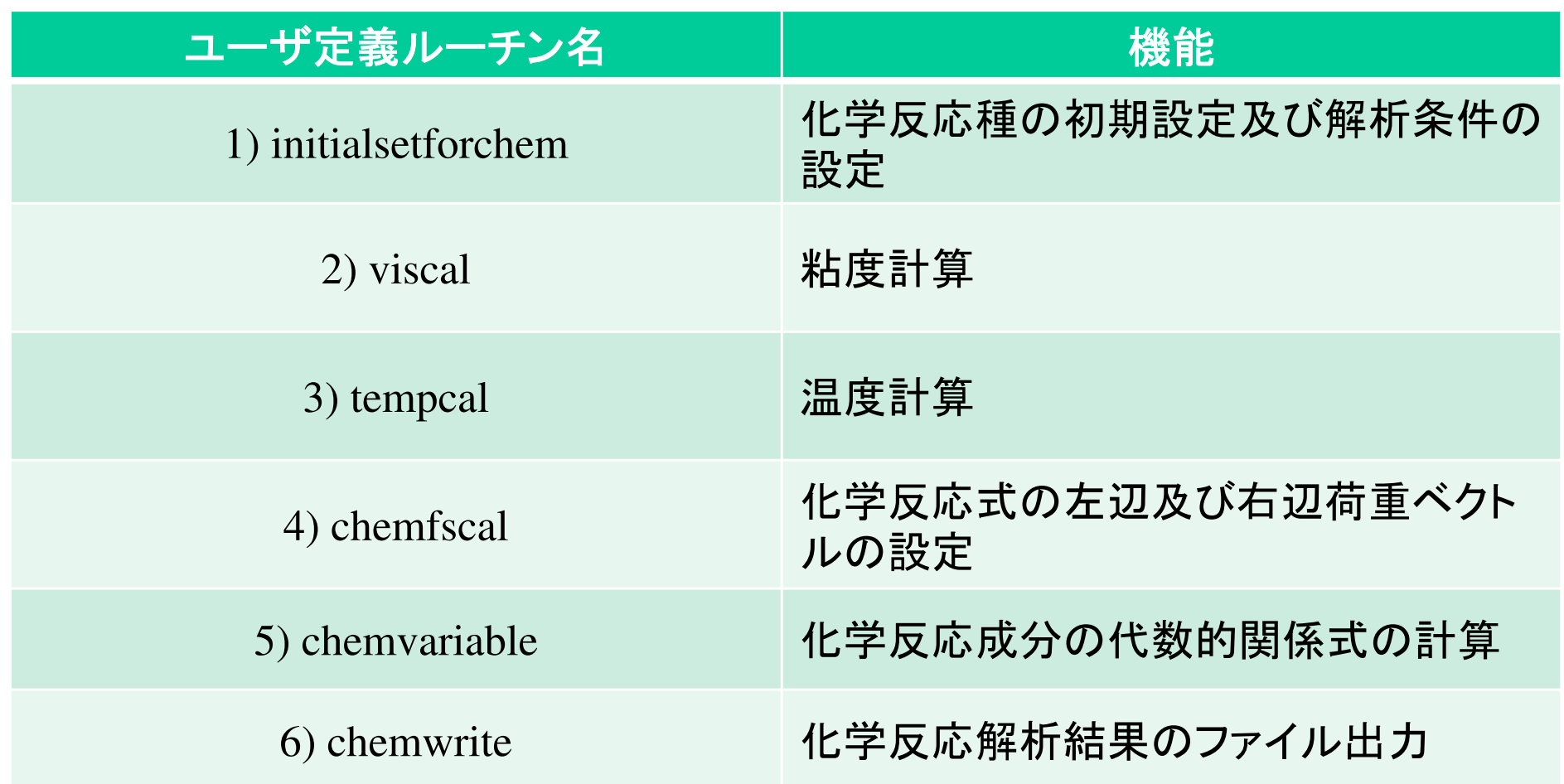

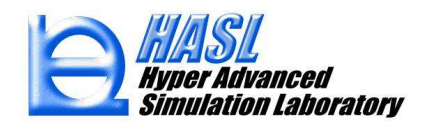

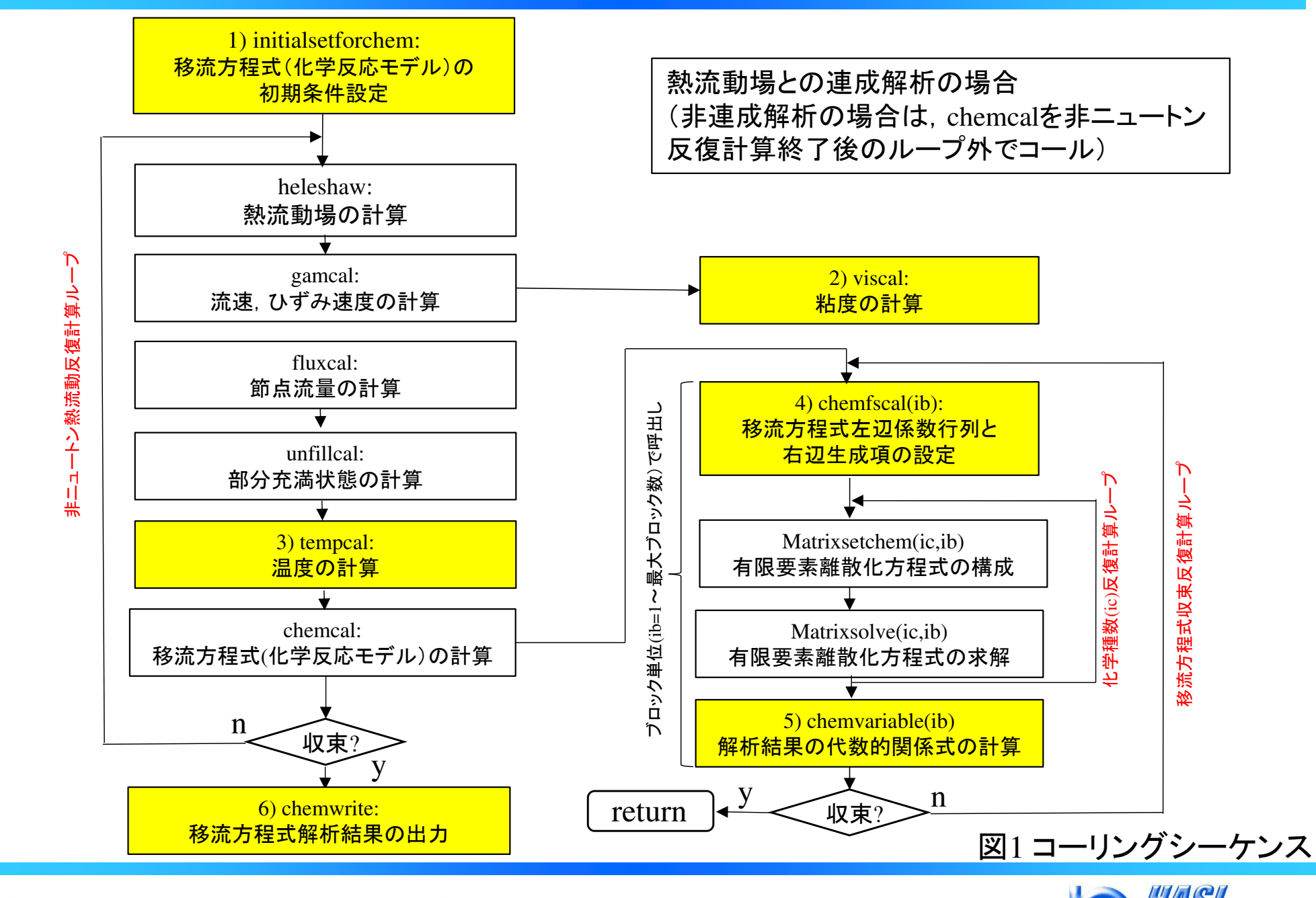

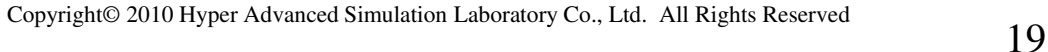

**Hyper Advanced<br>Simulation Laboratory** 

# 表2 解析モデル要素情報 (ib: ブロック数)<br>————————————————————

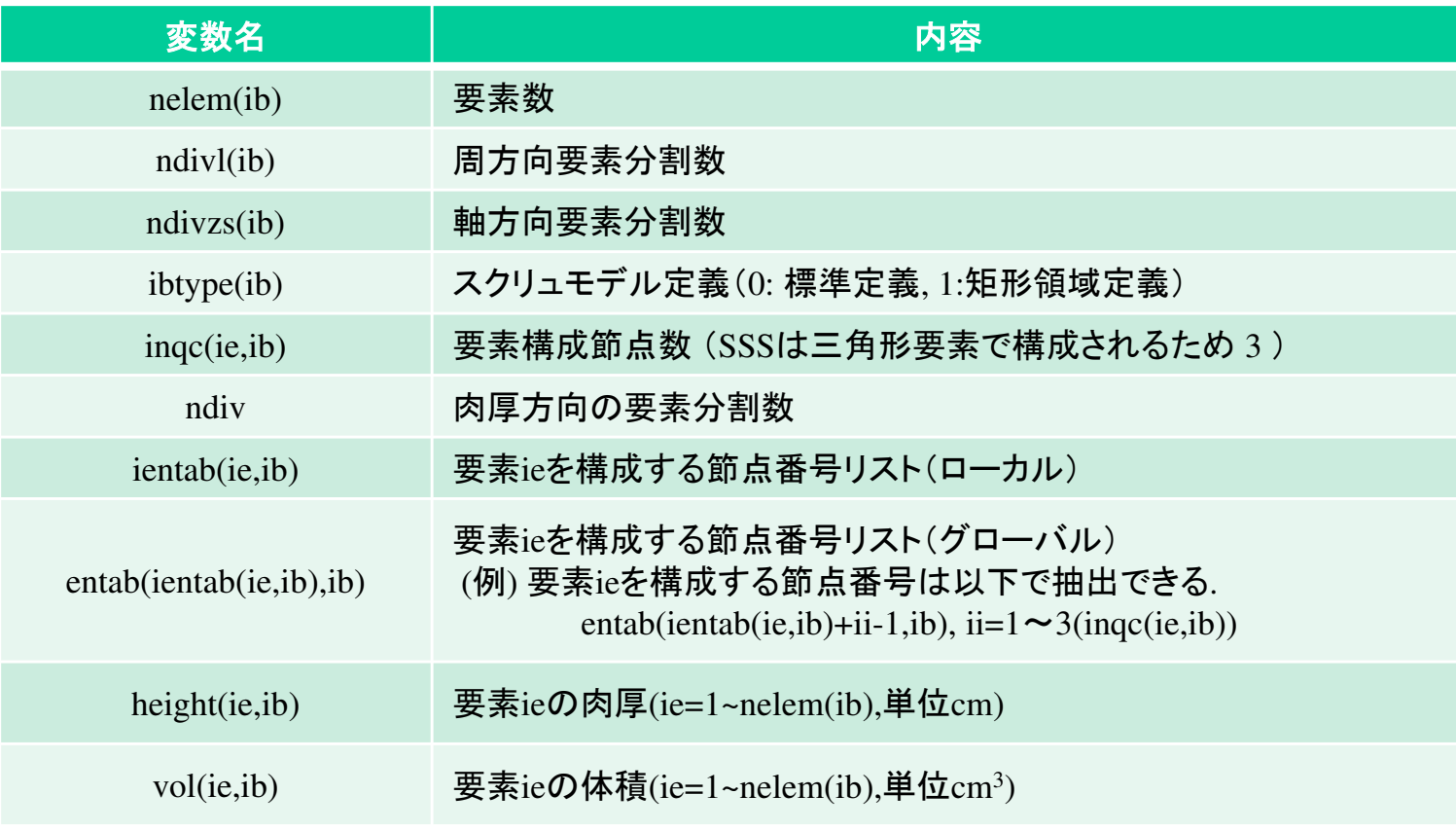

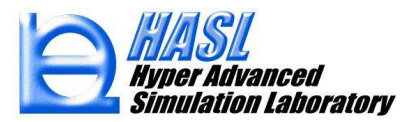

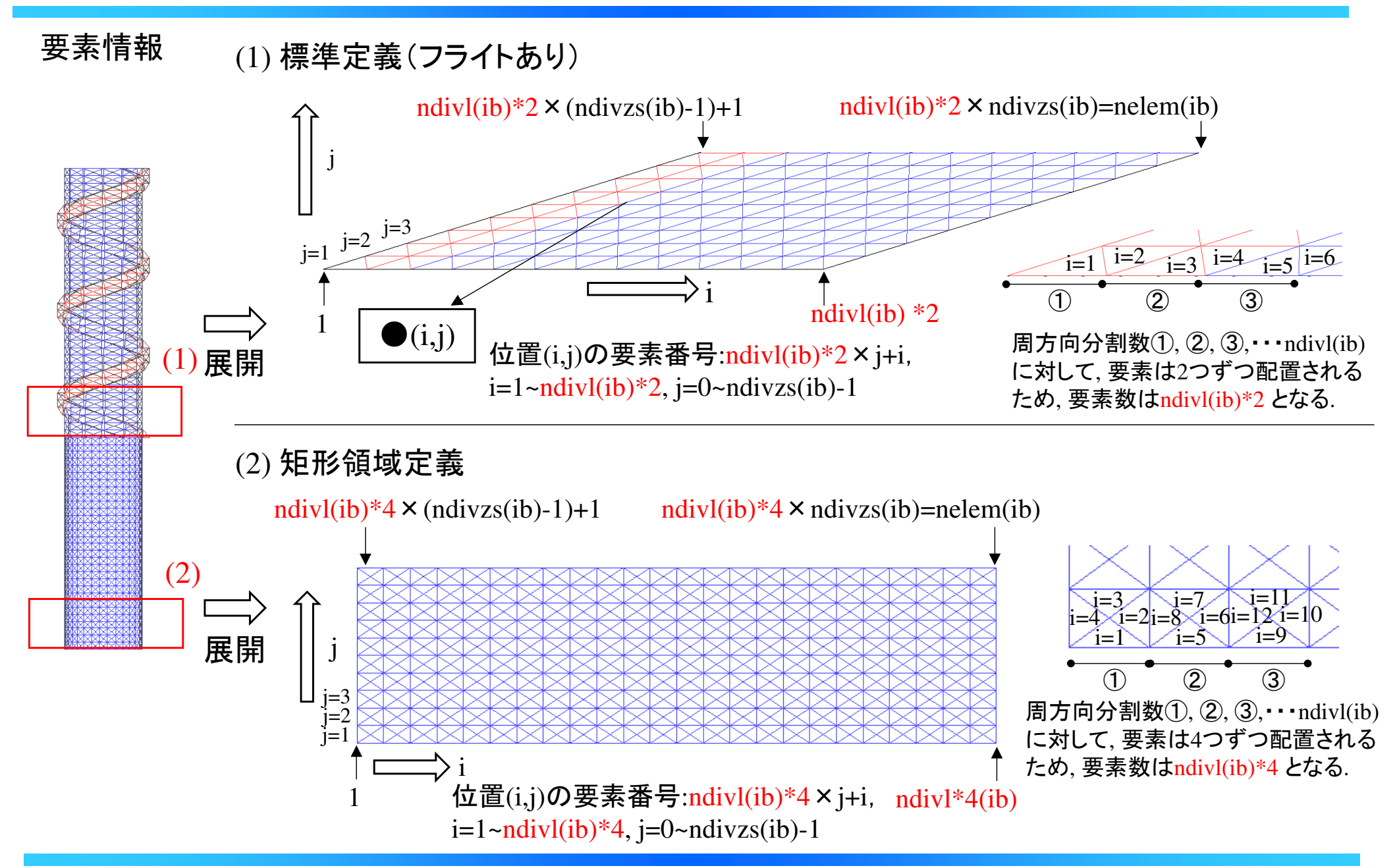

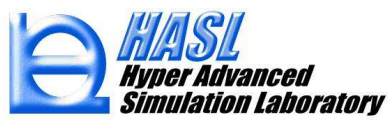

# 表3 解析モデル節点情報 (ib: ブロック数)

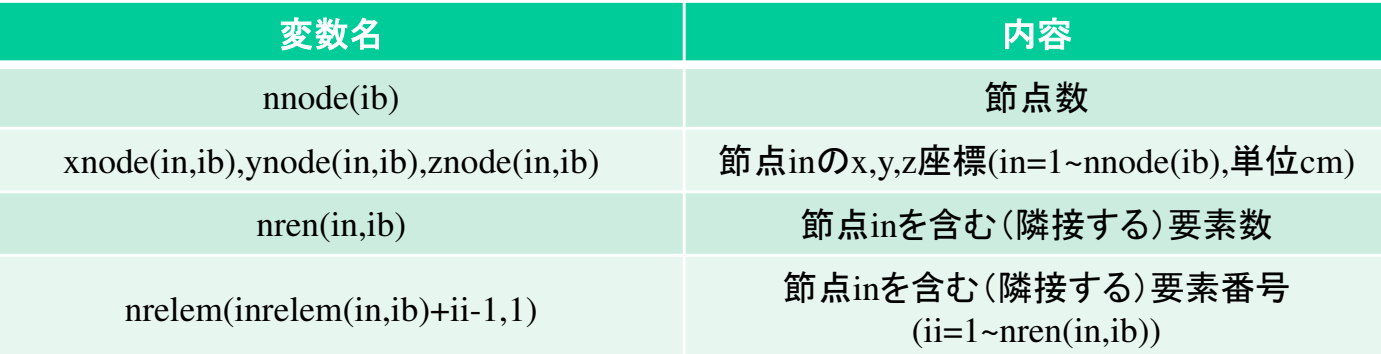

(1) 標準定義(フライトあり)

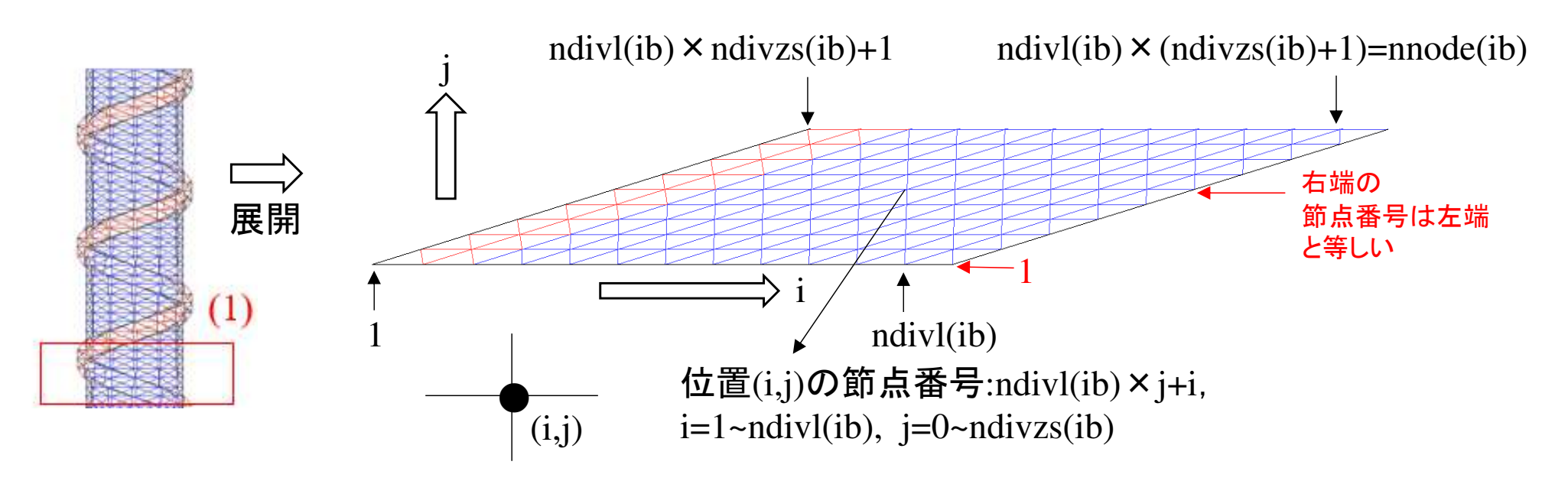

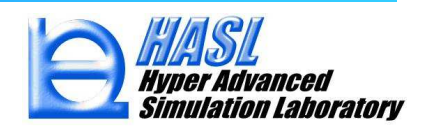

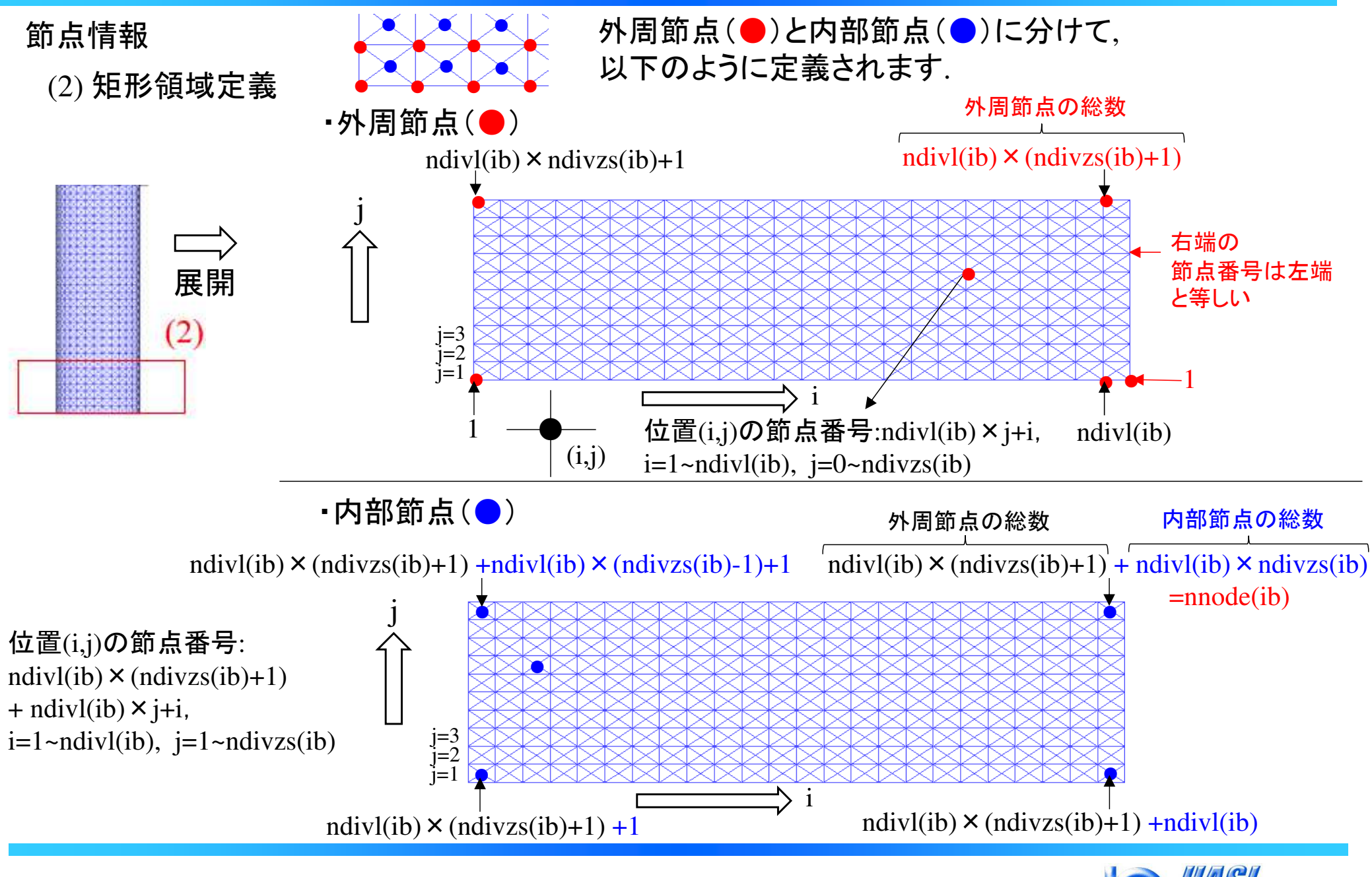

nulation Laboratory

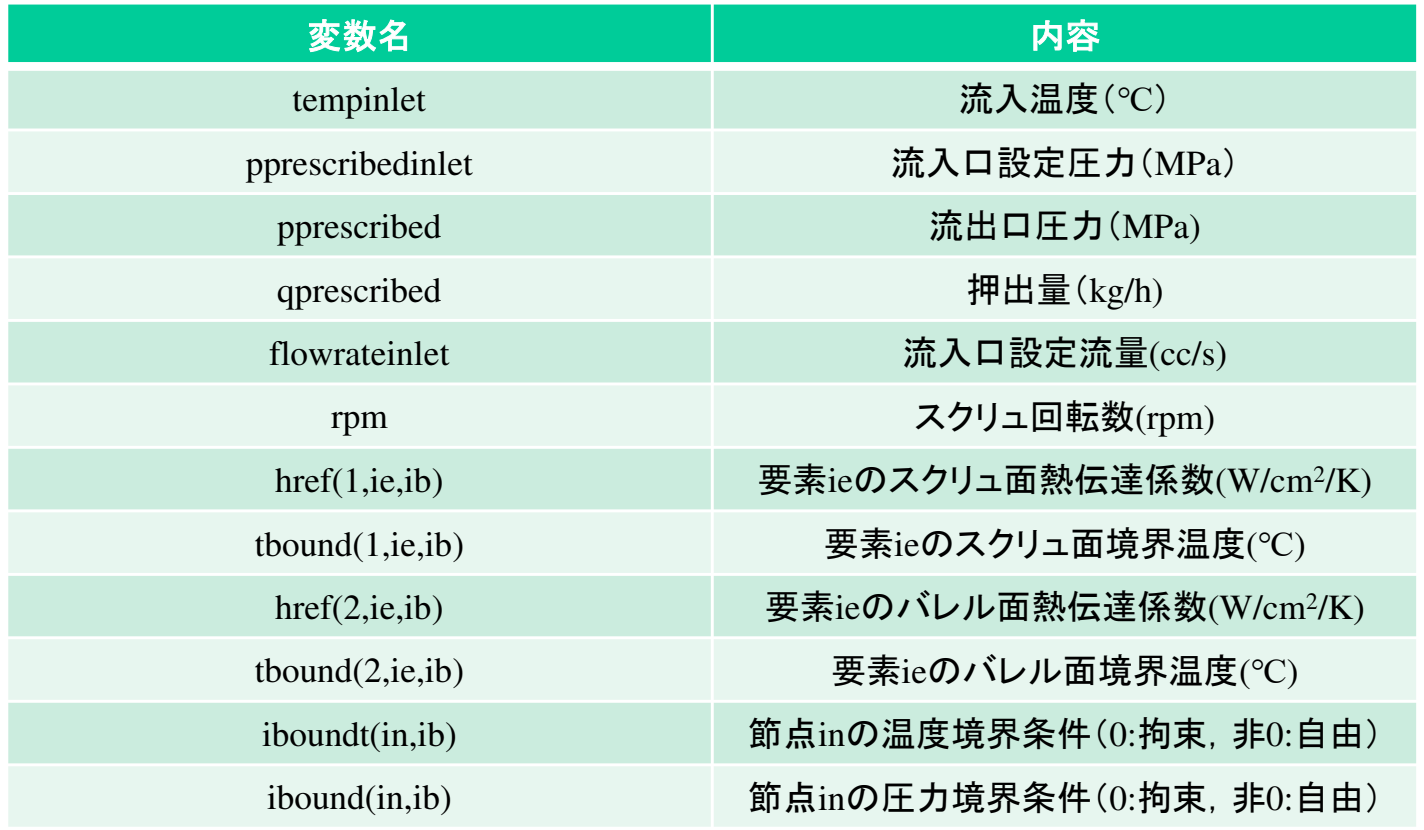

#### 表4 境界条件,成形条件情報 (ib: ブロック数)<br><del>エル</del>ターマーマーマー

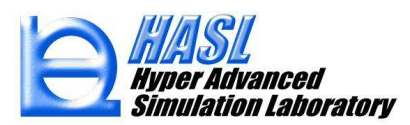

### 表5 物性情報 (ib: ブロック数)<br>———————————————

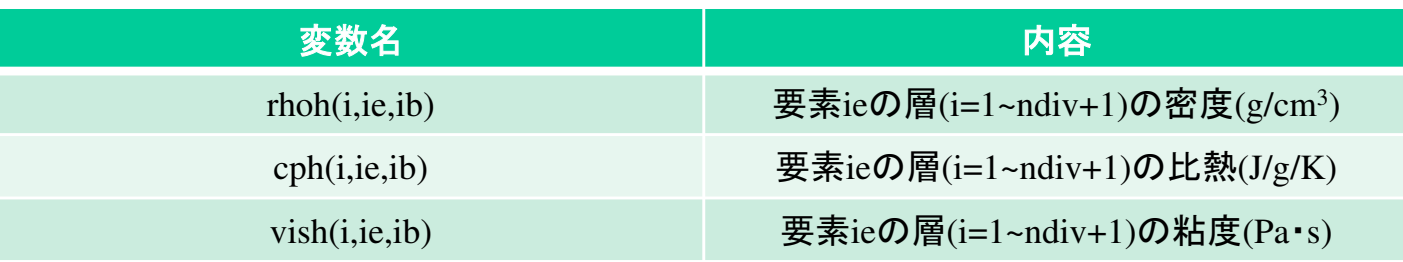

#### i=1 : スクリュ表面,i=ndiv+1:バレル表面

### 表6 解析結果要素情報 (ib: ブロック数)<br>————————————————————

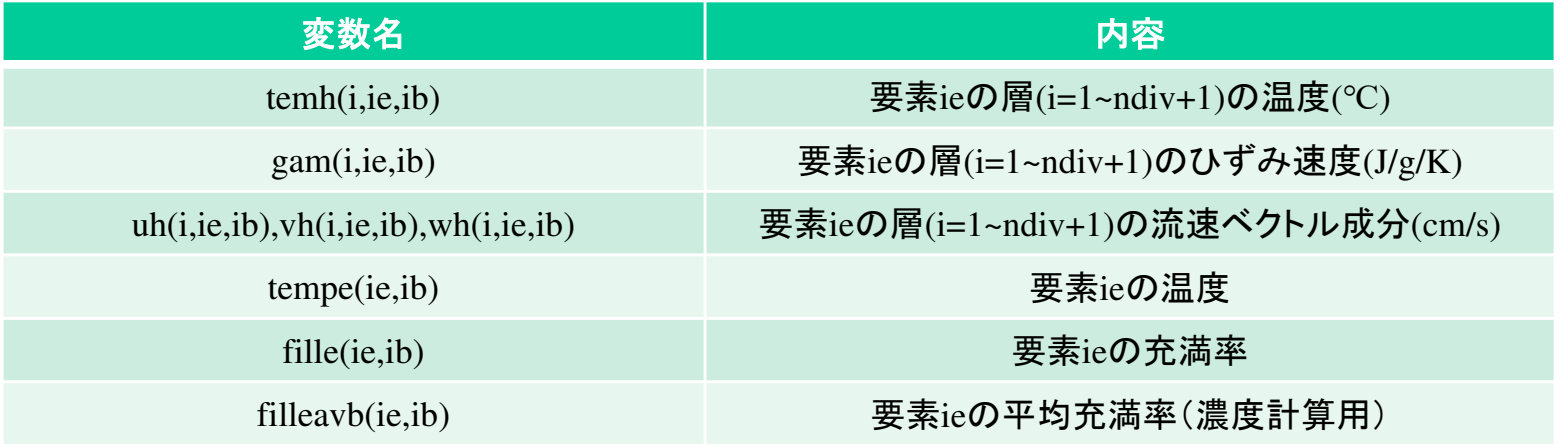

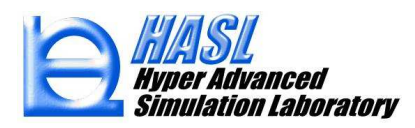

# 表7 解析結果節点情報 (ib: ブロック数)<br>————————————————————

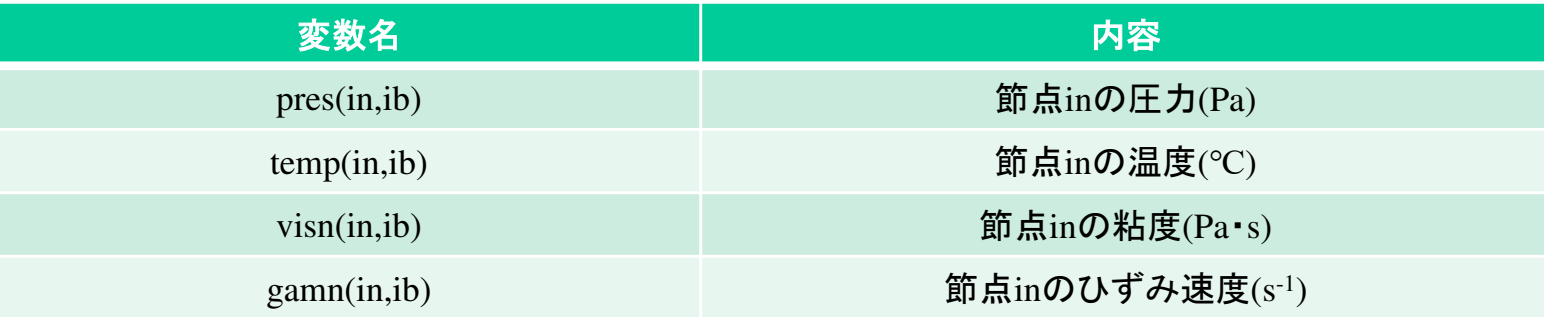

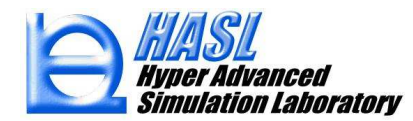

# 表8 ユーザ定義変数 (ib: ブロック数)

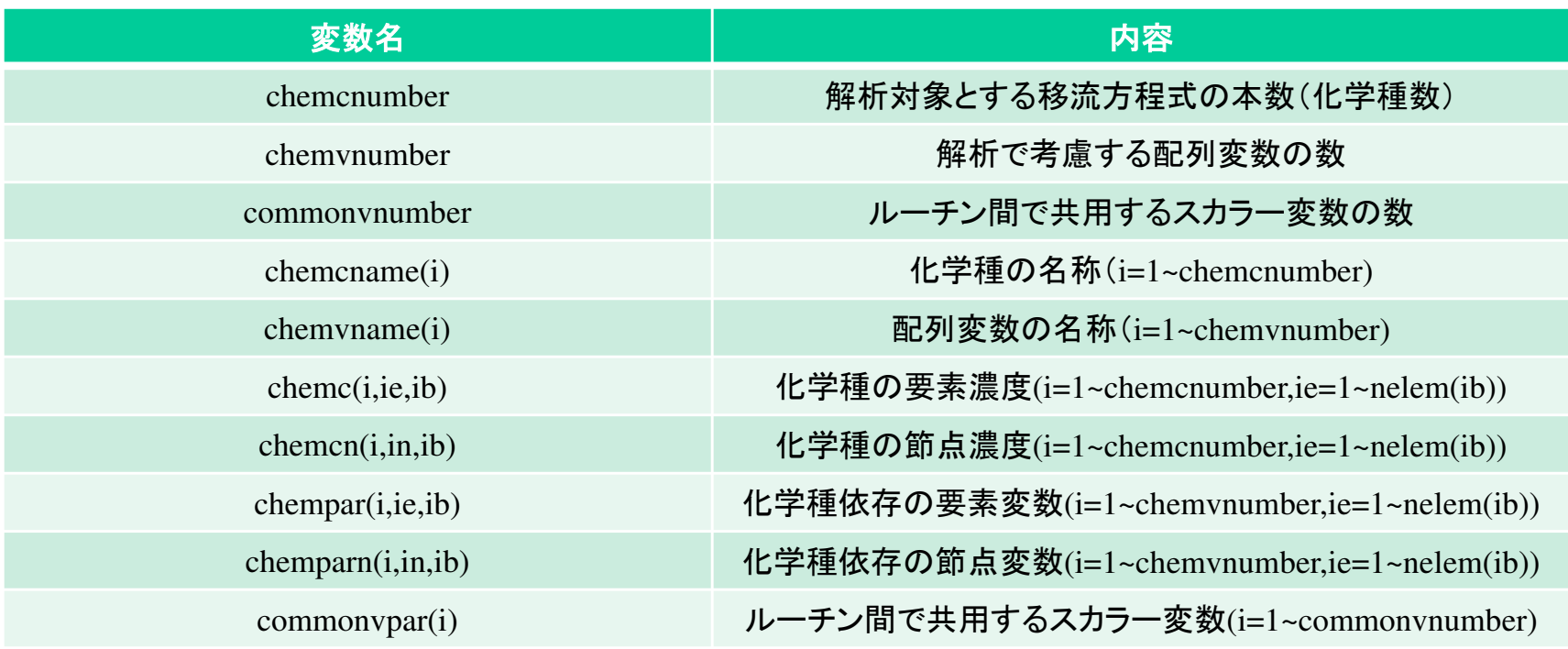

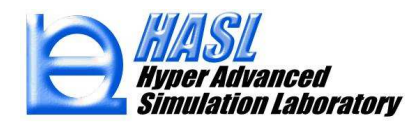

#### <sup>①</sup> 濃度計算(フォルダ名:conc)

Initialsetforchem の内容

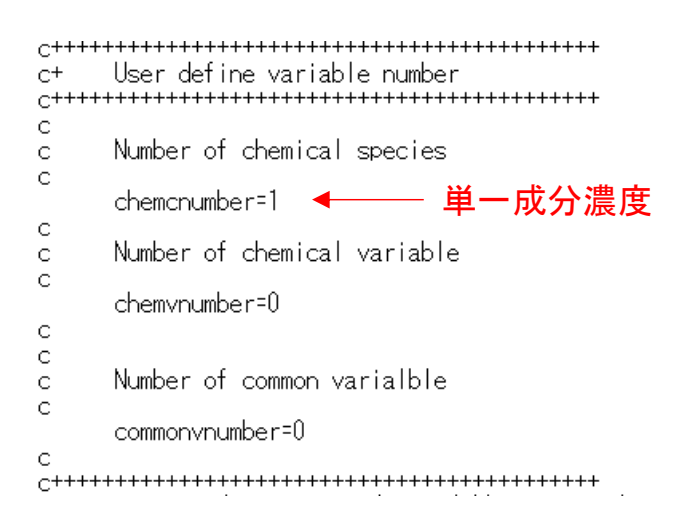

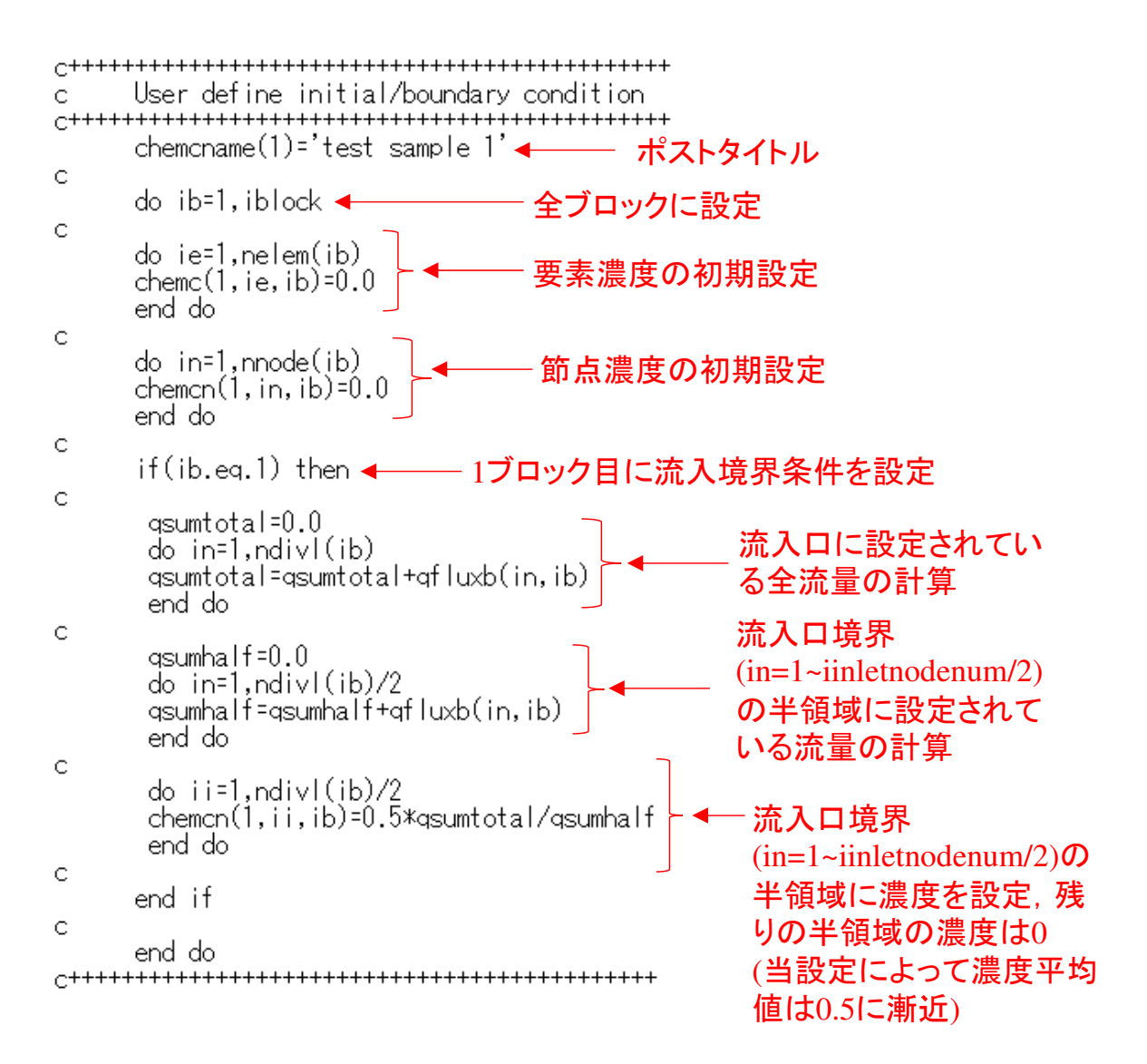

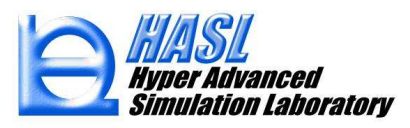

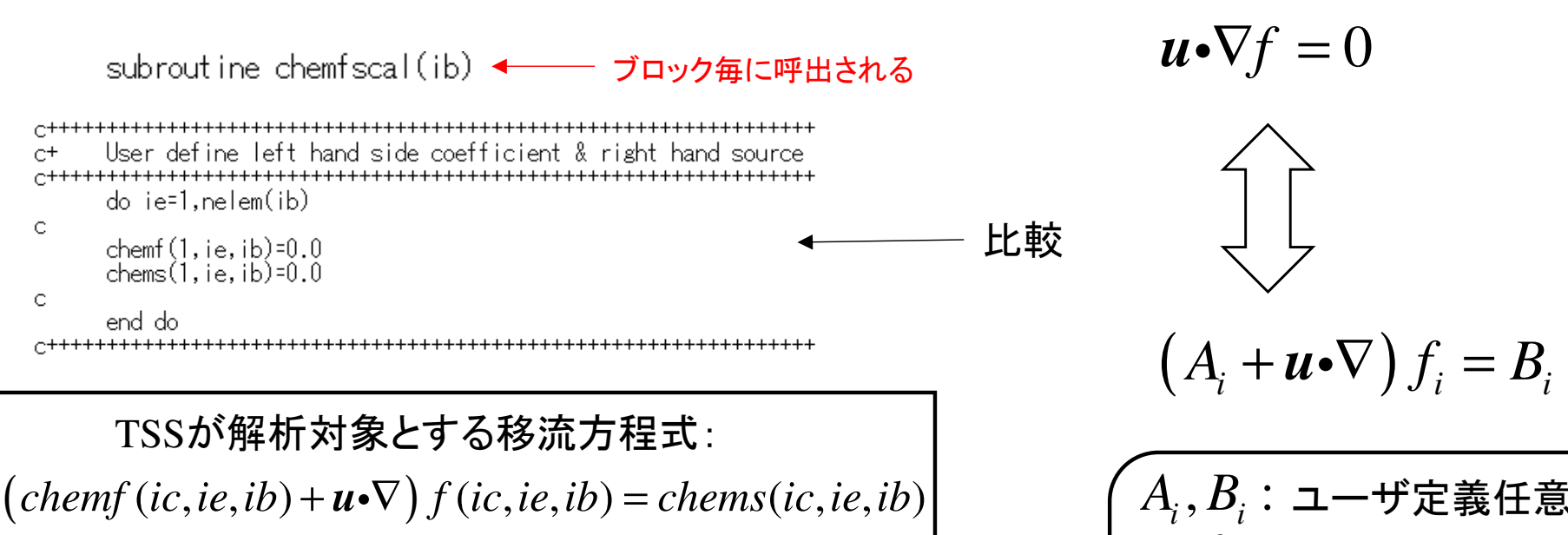

*ic*=1, *f* (1*,*ie)*=*chemc(1,ie,ib)chemf $(1,ie,ib)=0.0$ chems(1,ie,ib)=0.0

chemfscal の内容

 $A_{\dot\imath}, B_{\dot\imath}$ :ユーザ定義任意関数( ${\dot\imath}$ =1~ ${\dot n}$ ) *n* : ユーザ定義方程式数 $f_{\vec{i}}$ : ユーザ定義未知関数(*i*=1~ $n$ ) *u* : 流速ベクトル $\nabla$ :ナブラ演算子<br>——

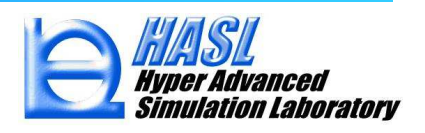

Copyright© 2010 Hyper Advanced Simulation Laboratory Co., Ltd. All Rights Reserved 29

User define model タブメニューの設定

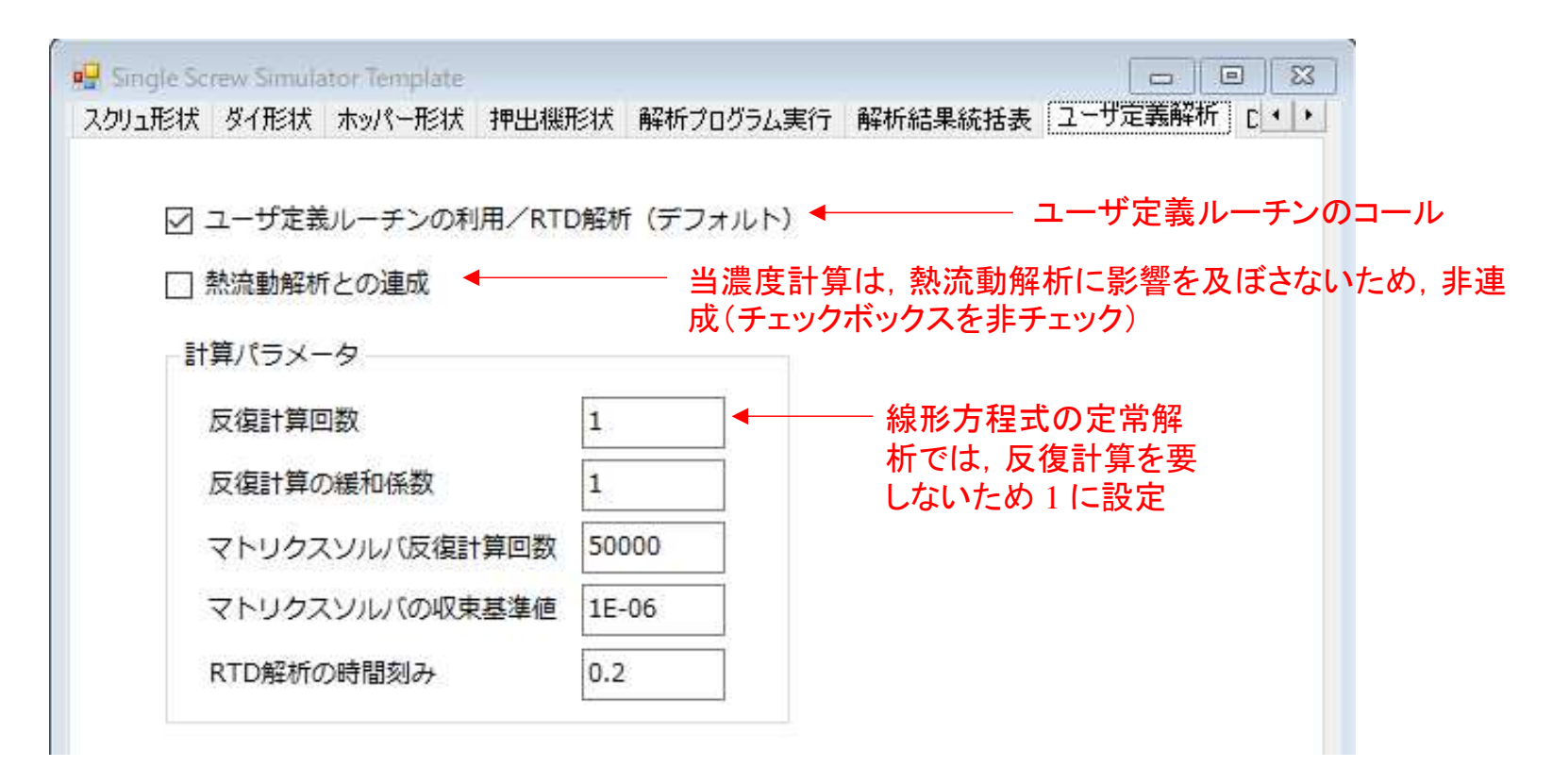

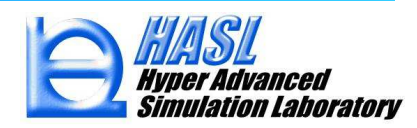

#### <sup>②</sup> 滞留時間分布(RTD)計算(フォルダ名:rtd)

#### Initialsetforchem の内容

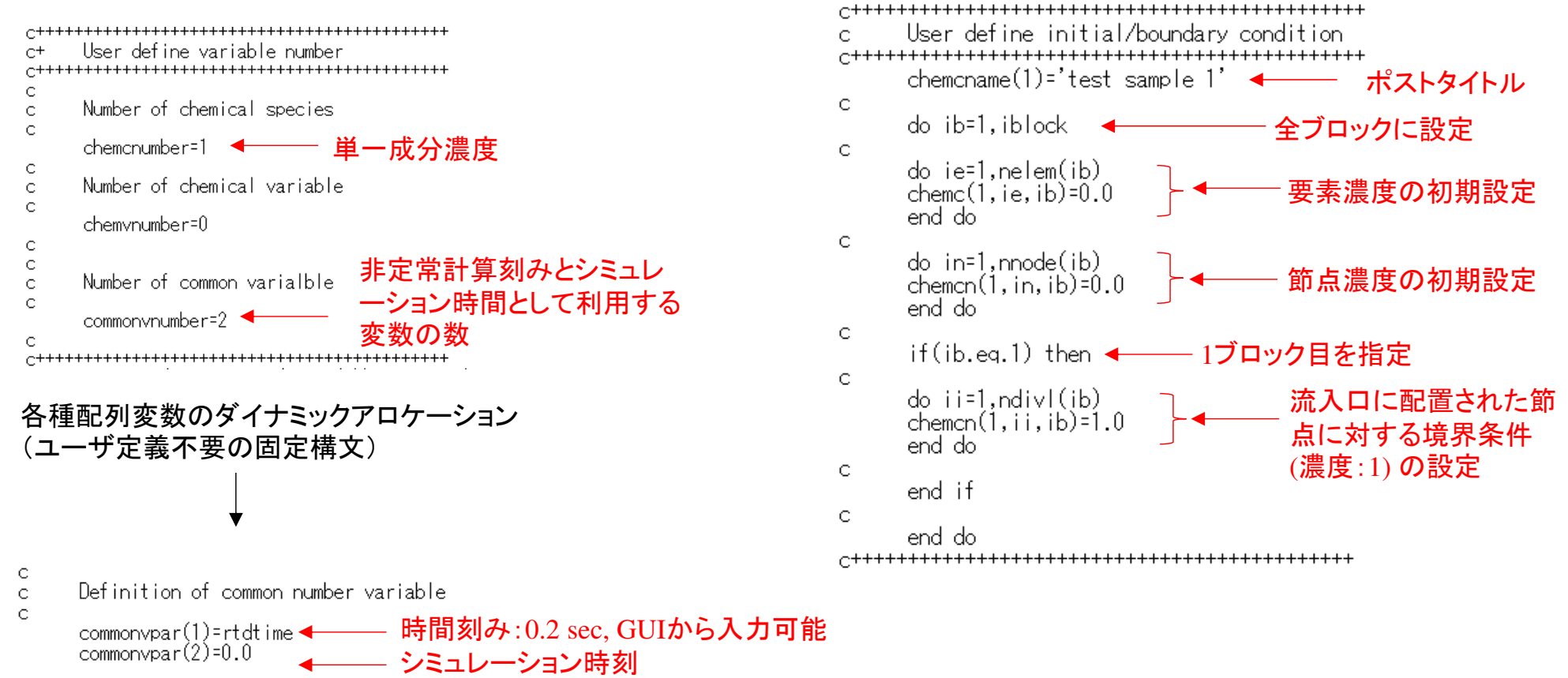

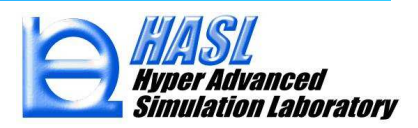

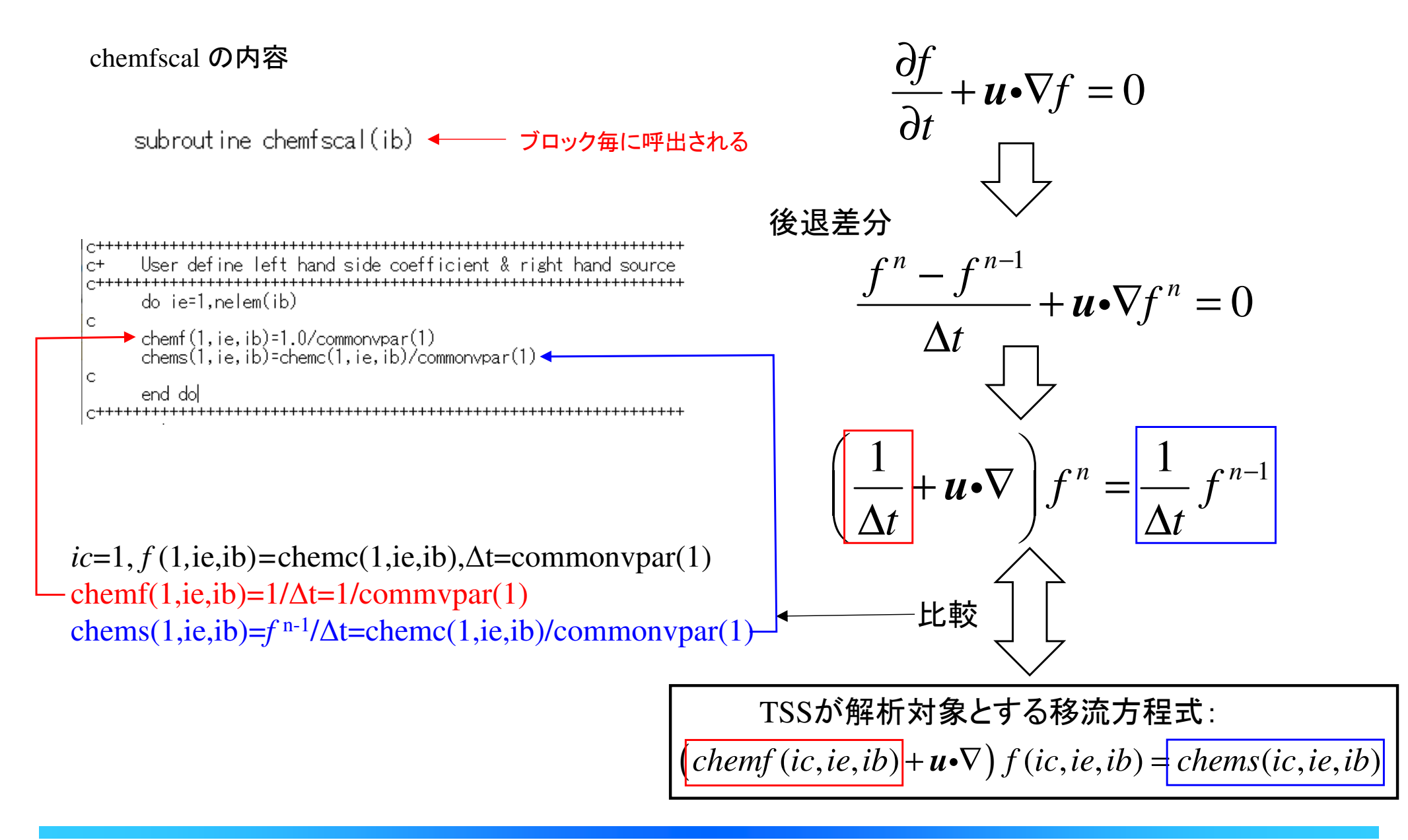

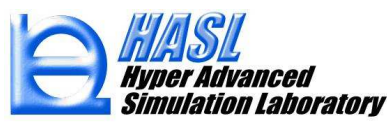

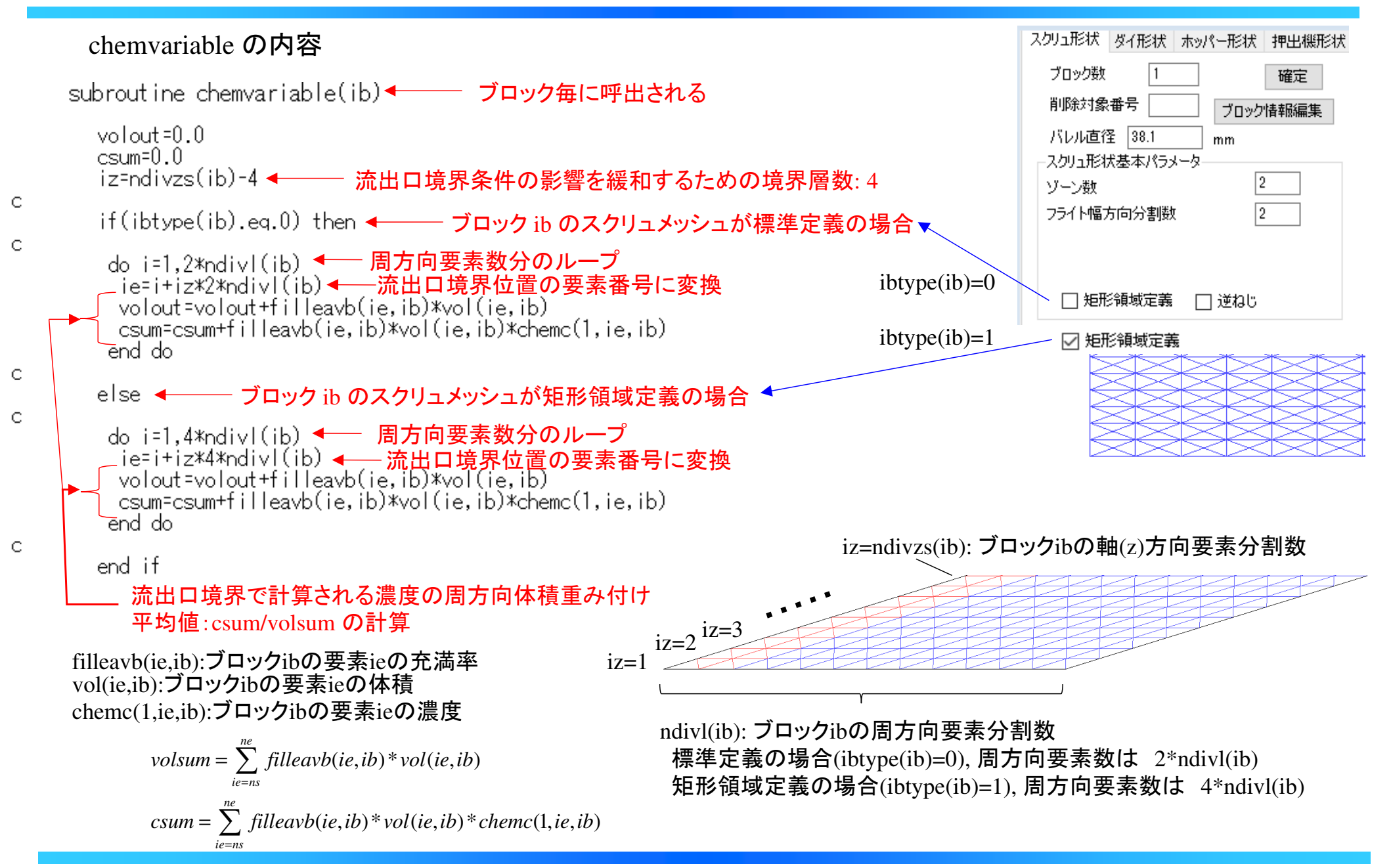

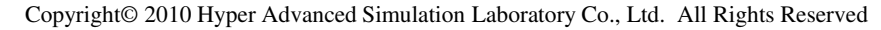

chemvariable の内容(続き)

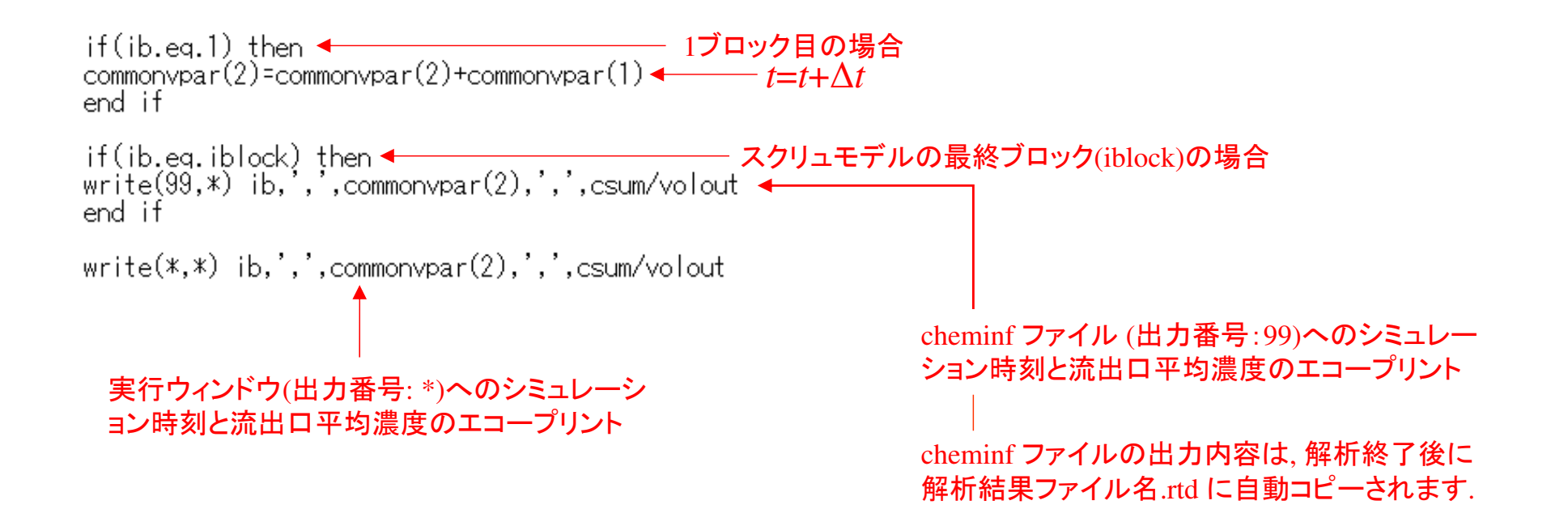

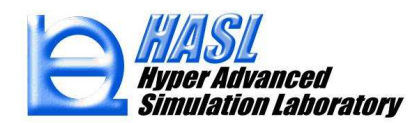

User define model タブメニューの設定

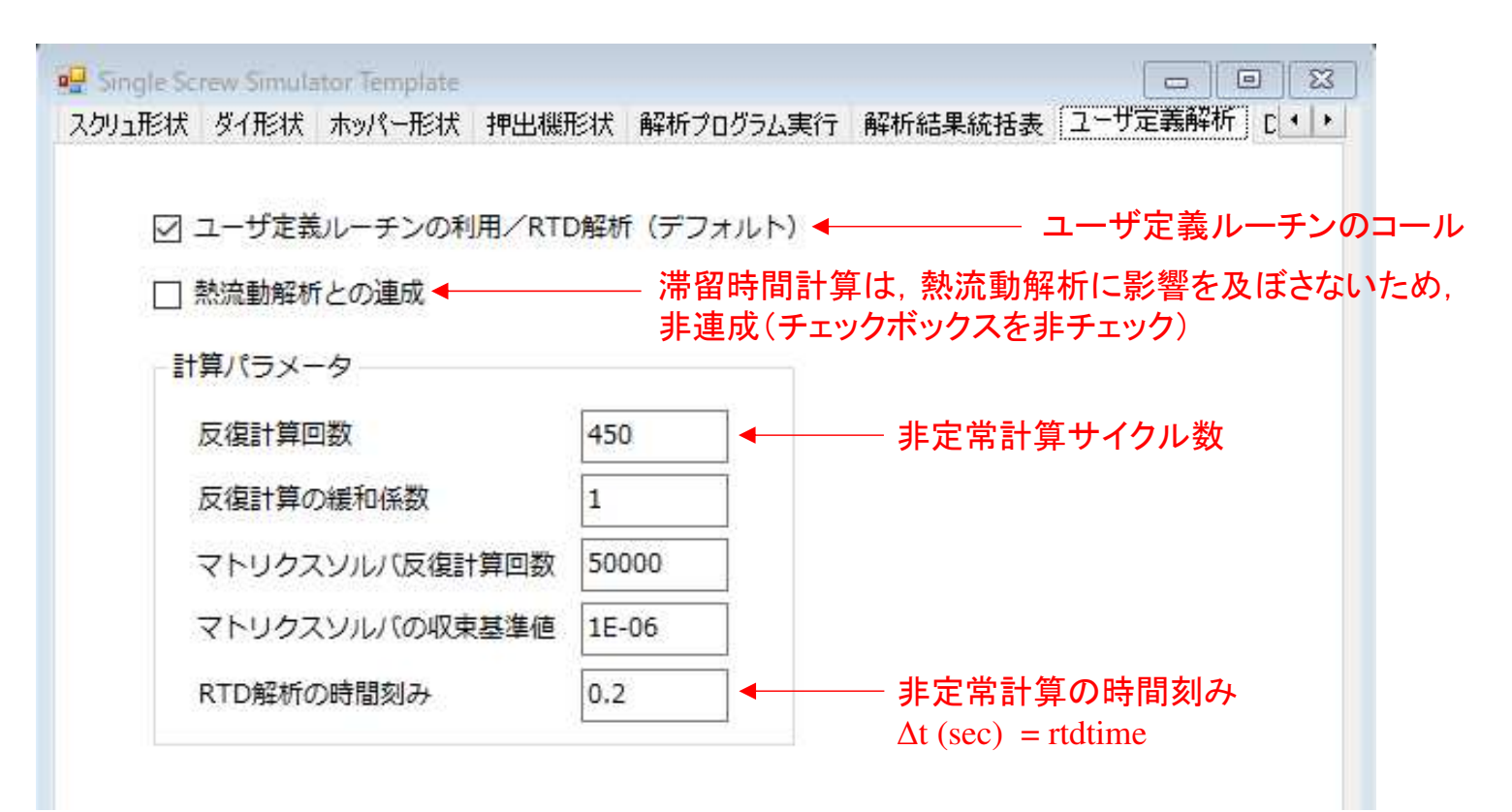

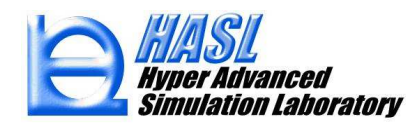

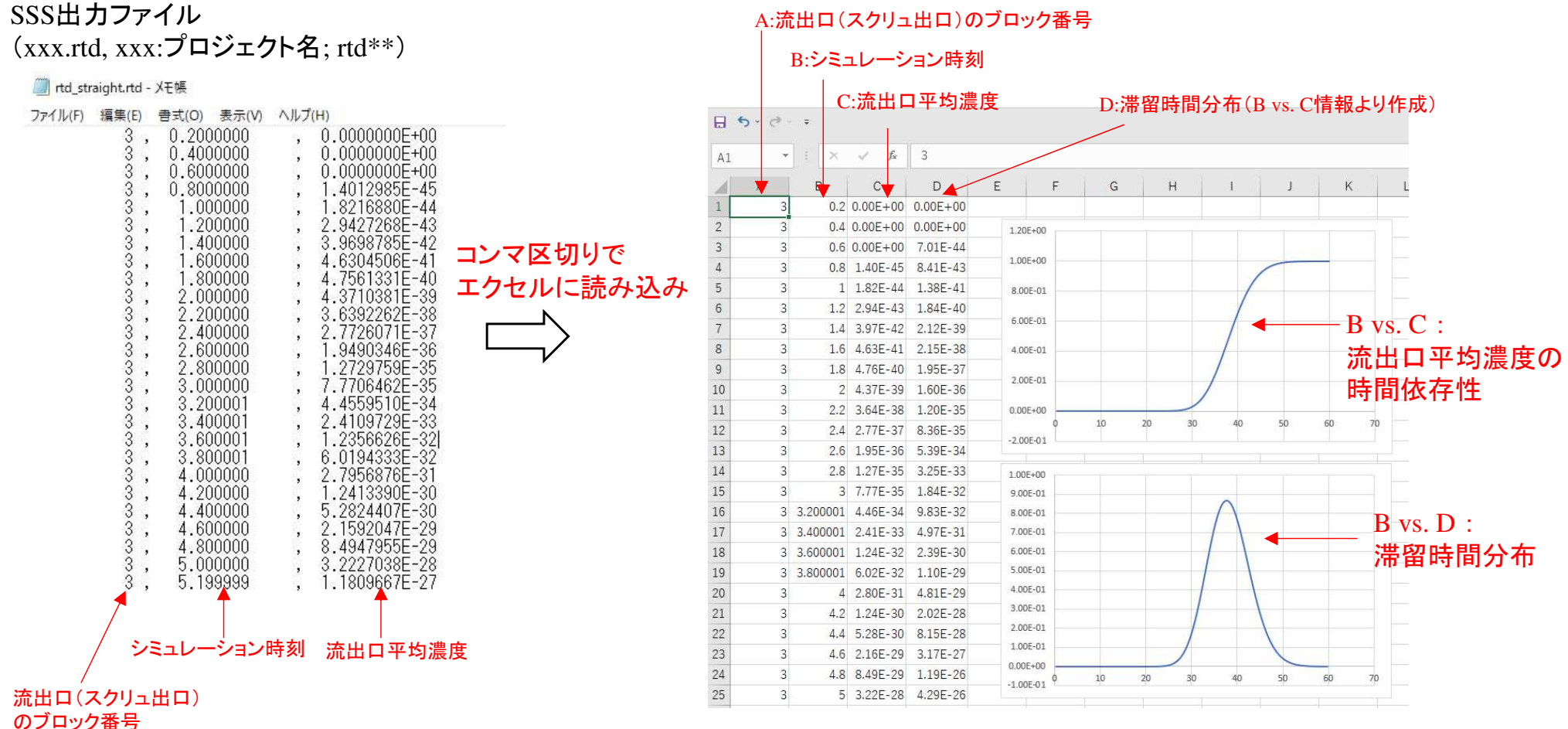

Copyright© 2010 Hyper Advanced Simulation Laboratory Co., Ltd. All Rights Reserved 36

#### 滞留時間分布情報の作成方法

 1) Dカラムの1行目に数式=(C2-C1)/0.2を入力してリターンキーを押す.((C2-C1)/計算時間刻み:Δt=0.2の場合)

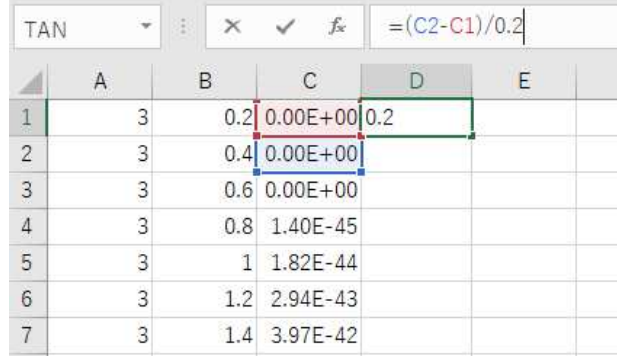

#### 2) Dカラムの1行目をマウスクリックし,マウス右ボタンを押してコピーを選択.

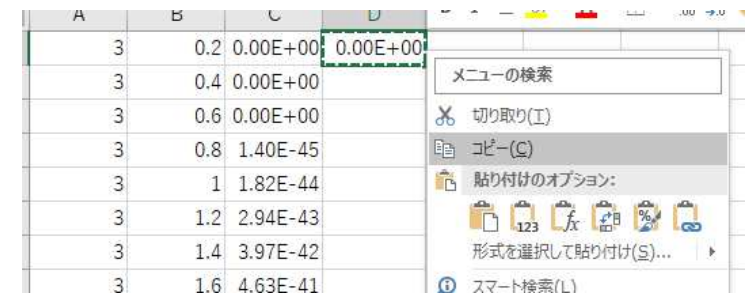

#### 3) Dカラムの2行目から末尾行までをマウスドラッグ選択し,再度マウス右ボタンを押して形式の貼り付けをマウスクリック選択.

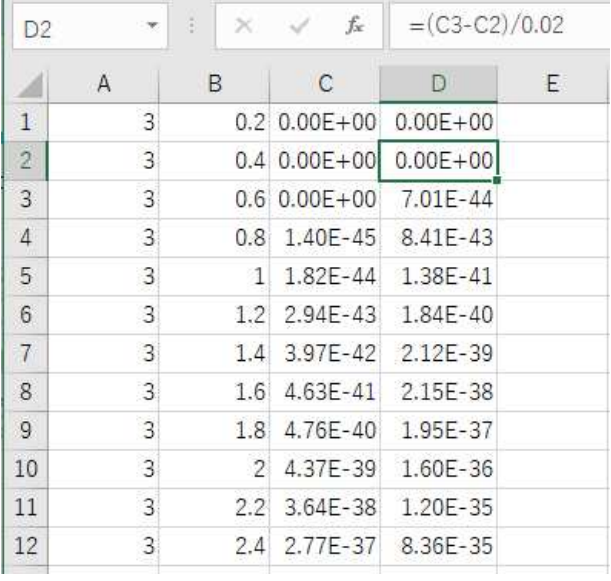

#### 4) Dカラムの一番最後の行のみ削除する

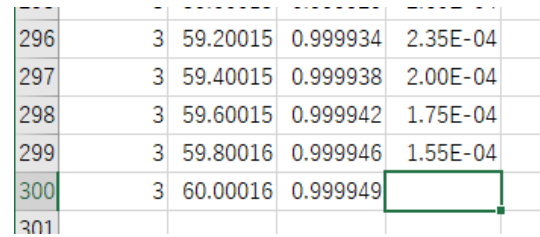

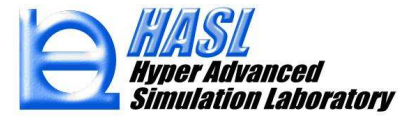

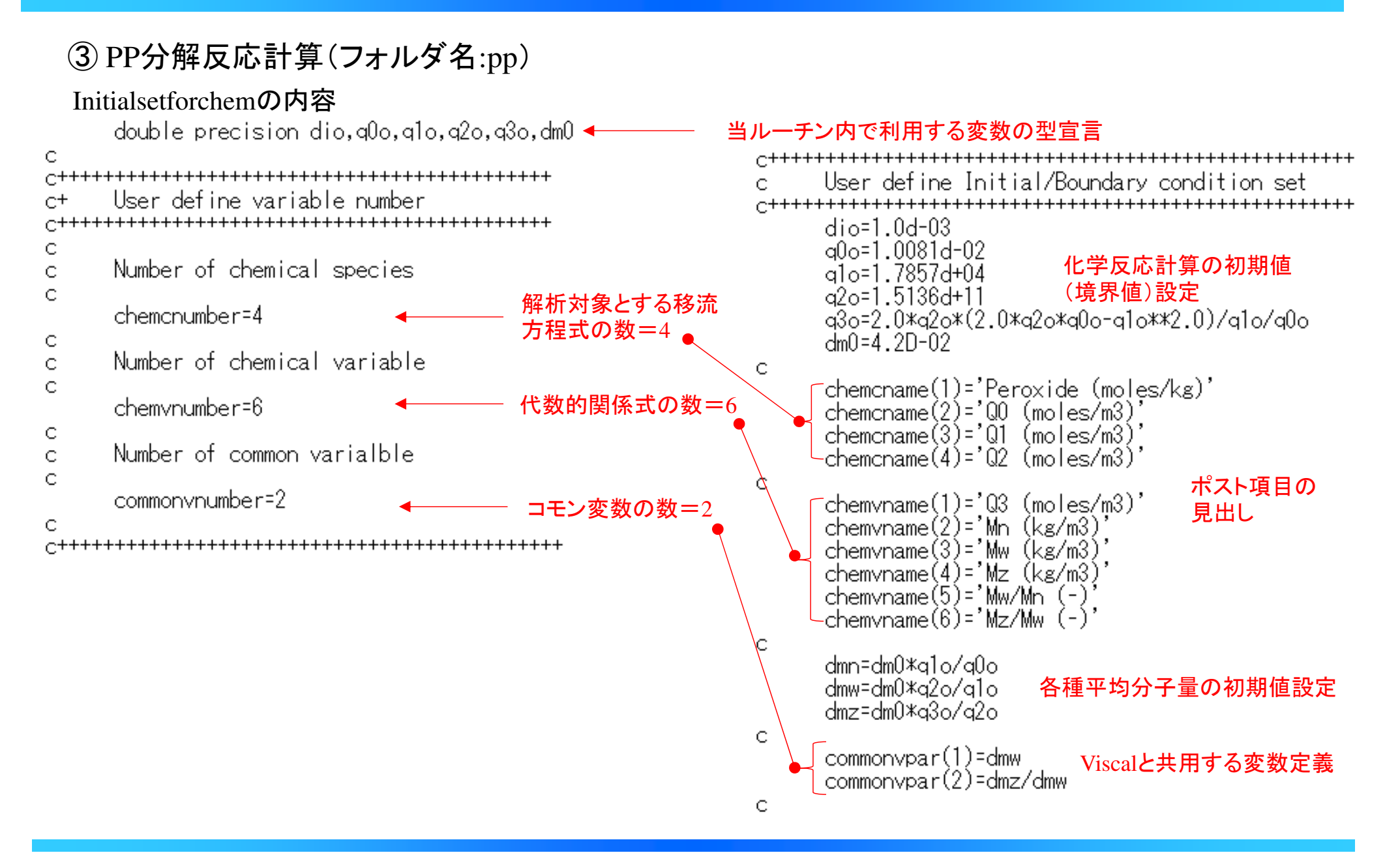

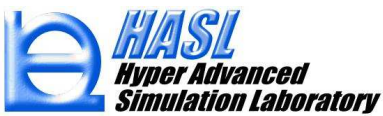

 $\mathsf{C}$  $d$ o ib=1,iblock < 全ブロックに設定 $\mathsf C$ do ie=1.nelem(ib) C chemc(1, ie, ib)=dio  $chemc(2, ie, ib)=q0o$ 化学種要素変数の初期設定chemc(3, ie, ib)=qlo  $chemc(4, ie, ib)=q2o$  $\mathsf{C}$ chempar(1, ie, ib)=q3o chempar(2,ie,ib)=dmn<br>chempar(3,ie,ib)=dmw chempar(4, ie, ib)=dmz chempar(5, ie, ib)=chempar(3, ie, ib)/chempar(2, ie, ib)  $chenpar(6, ie, ib) = chempar(4, ie, ib)/chempar(3, ie, ib)$ end do C do in=1,nnode(ib)  $chemcn(1, in, ib)=diol$  $chemcn(2, in, ib) = q0o$  $chemcn(3, in, ib)=q1o$ 化学種節点変数の初期設定 $chemcn(4, in, ib)=q2o$ C  $chemparn(1, in, ib)=q30$ chemparn(2, in, ib)=dm0\*q1o/q0o chemparn $(3, \text{in}, \text{ib})$ =dm $0 \times q20q10$ chemparn(4, in, ib)=dm0\*q3o/q2o chemparn(5, in, ib)=chemparn(3, in, ib)/chemparn(2, in, ib)<br>chemparn(6, in, ib)=chemparn(4, in, ib)/chemparn(3, in, ib) C

end do

if(ib.eg.1) then do ii=1,ndivl(ib) chemcn(1,ii,ib)=dio  $chemcn(2, i i, ib) = q0o$  $chemcn(3, ii, ib)=q1o$  $chemcn(4, i, ib) = q2o$ end do end if end do

ブロック1の流入口 $(in=1$ ~iinletnodenum) $\subset$ 濃度境界値を設定

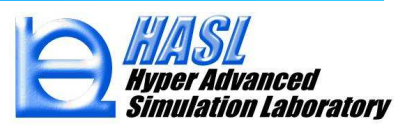

 $\subset$ 

C.

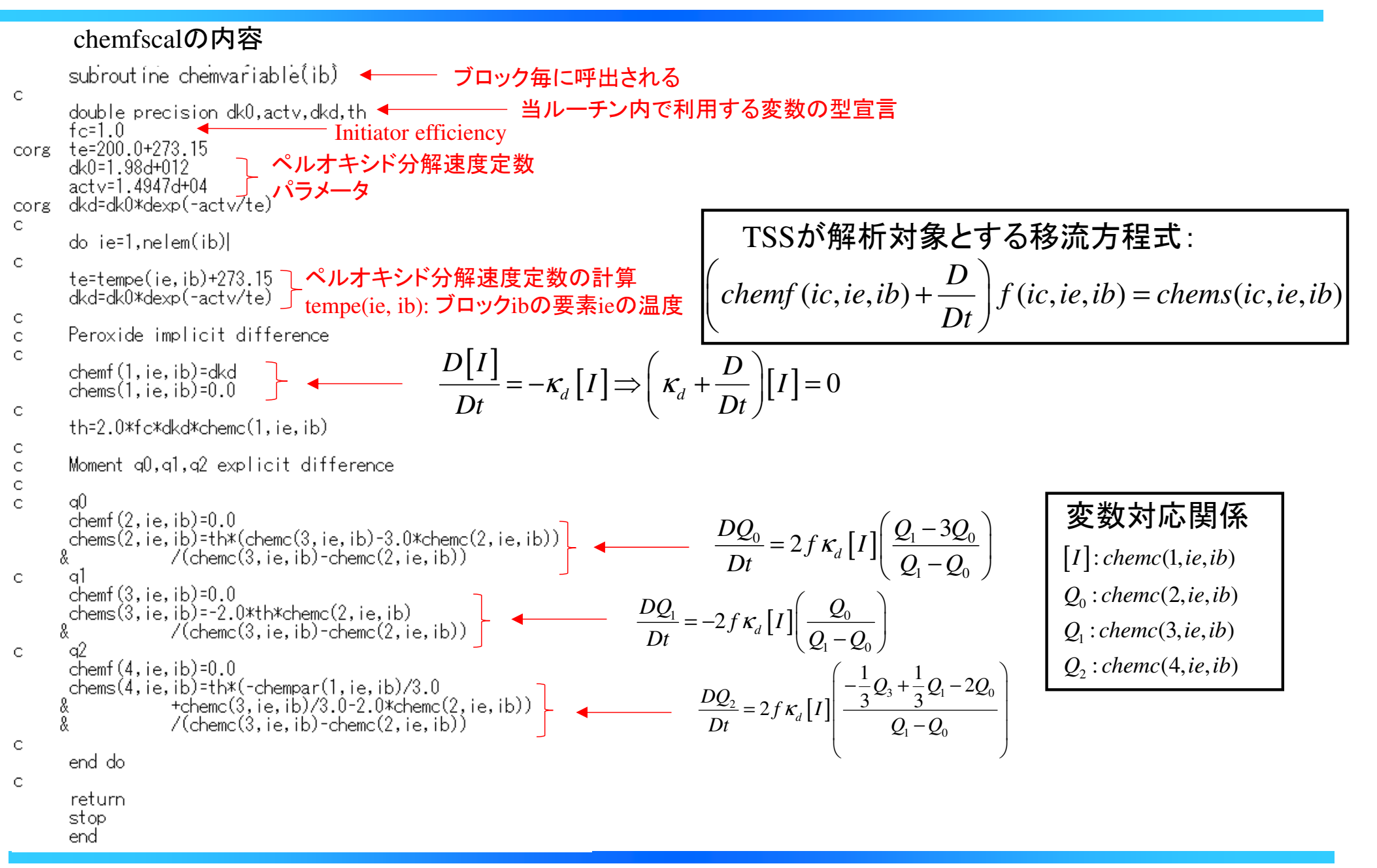

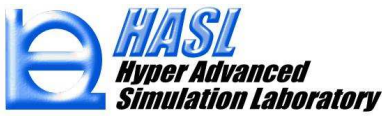

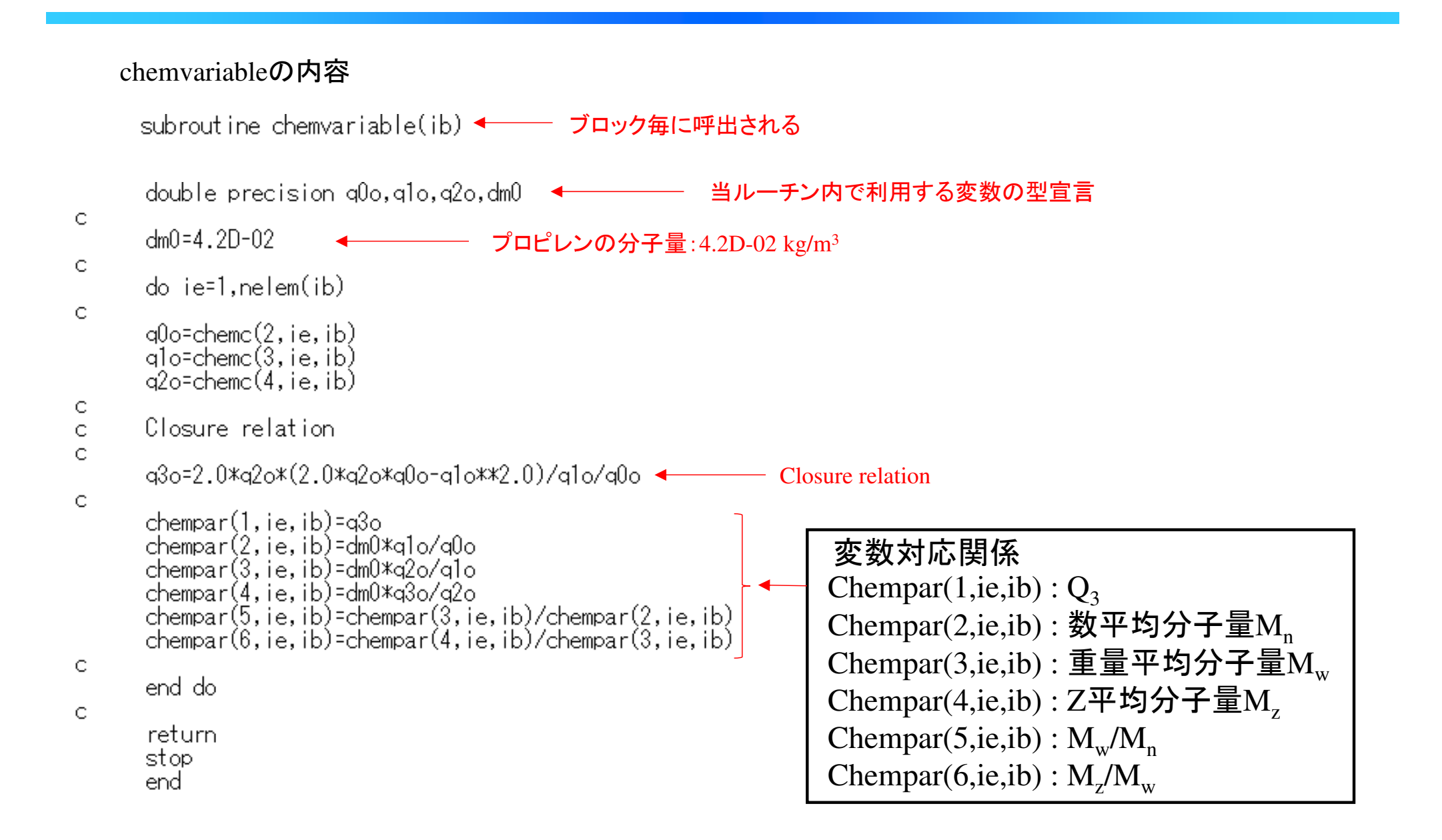

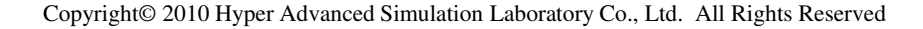

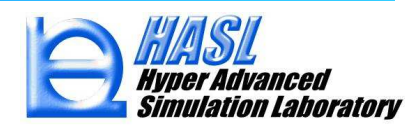

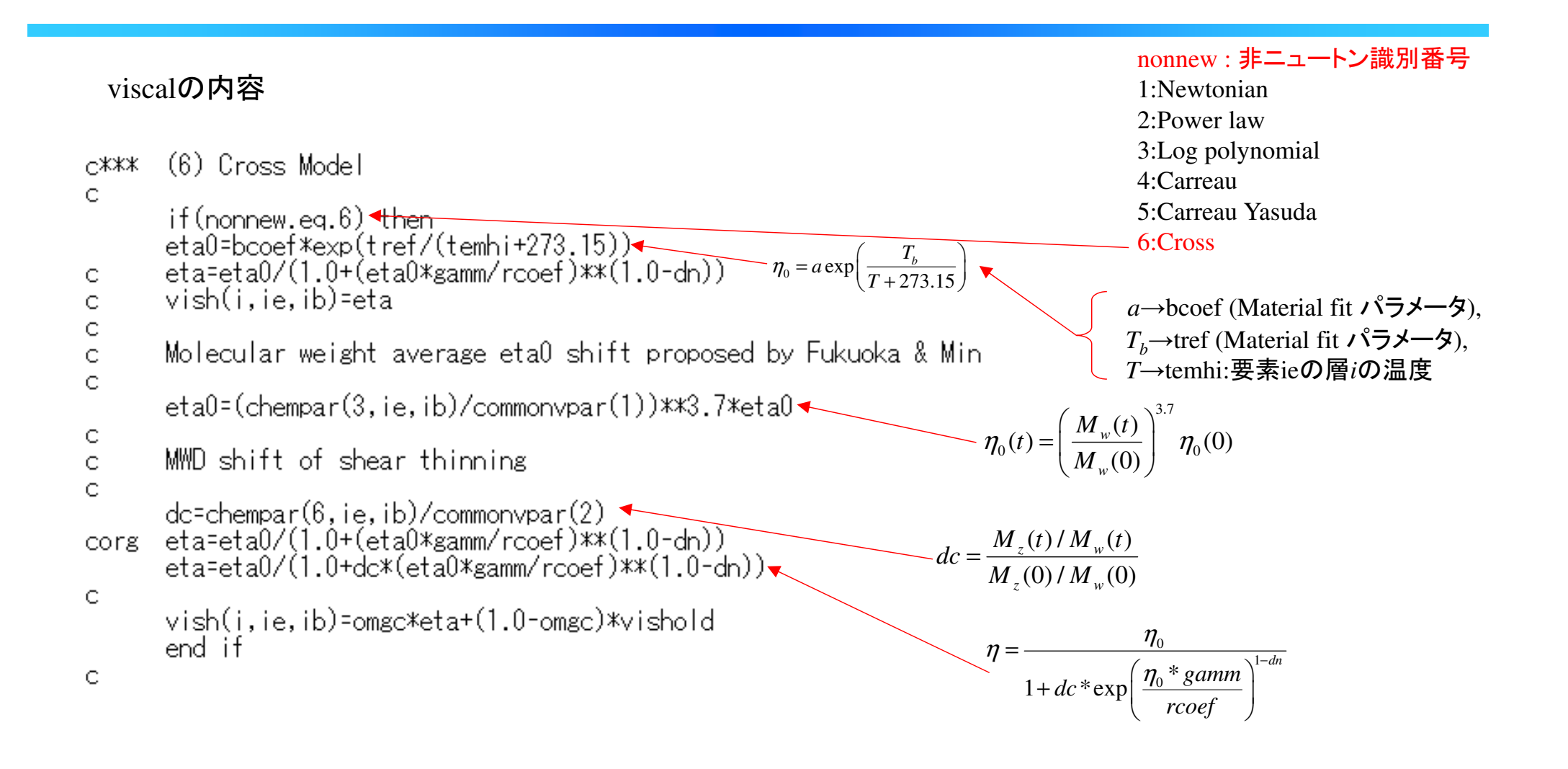

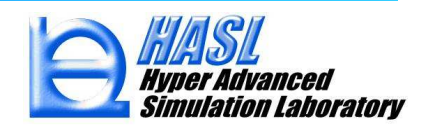

#### chemwriteの内容

subroutine chemwrite

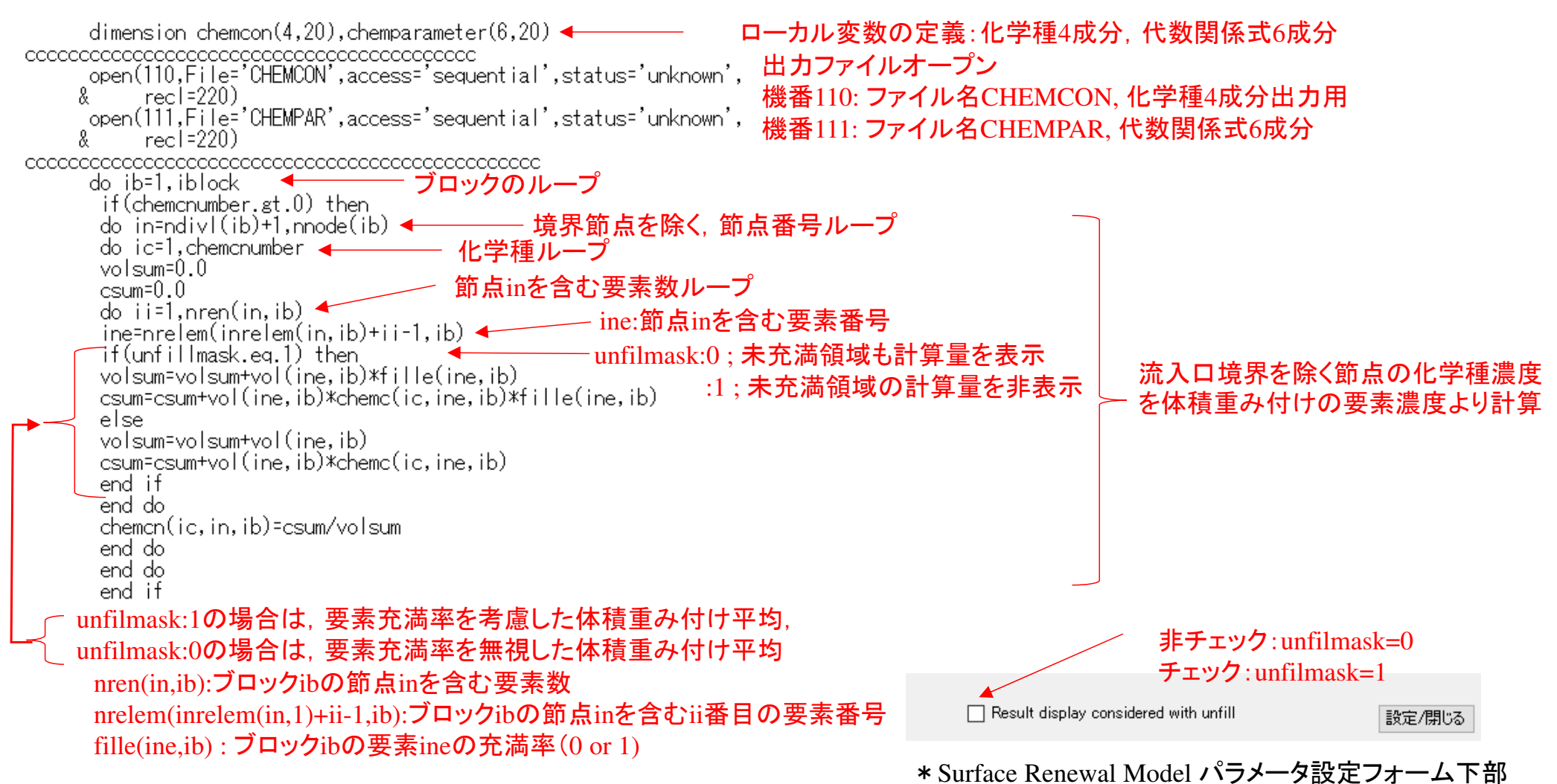

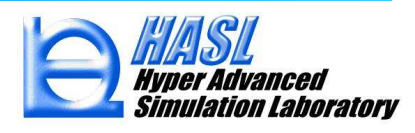

C if(chemvnumber.gt.0) then 境界節点を除く,節点番号ループdo in=ndivl(ib)+1,nnode(ib)  $\frac{1}{2}$  do ic=1, chemvnumber 代数関係式数ループvolsum=0.0 節点inを含む要素数ループ $c$ sum= $0.0$ do ii=1,nren(in,ib) ine:節点inを含む要素番号 ine=nrelem(inrelem(in,ib)+ii-1,ib)<br>if(unfillmask.eq.1) then unfilmask:0 ; 未充満領域も計算量を表示流入口境界を除く節点の代数関係式 :1 ; 未充満領域の計算量を非表示 を体積重み付けの要素濃度より計算else volsum=volsum+vol(ine,ib) csum=csum+vol(ine,ib)\*chempar(ic,ine,ib) end if end do chemparn(ic, in, ib)=csum/volsum end do end do end if unfilmask:1の場合は,要素充満率を考慮した体積重み付け平均(未充満領域を非表示),

unfilmask:0の場合は,要素充満率を無視した体積重み付け平均(未充満領域も表示)

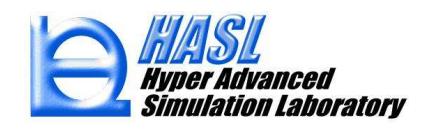

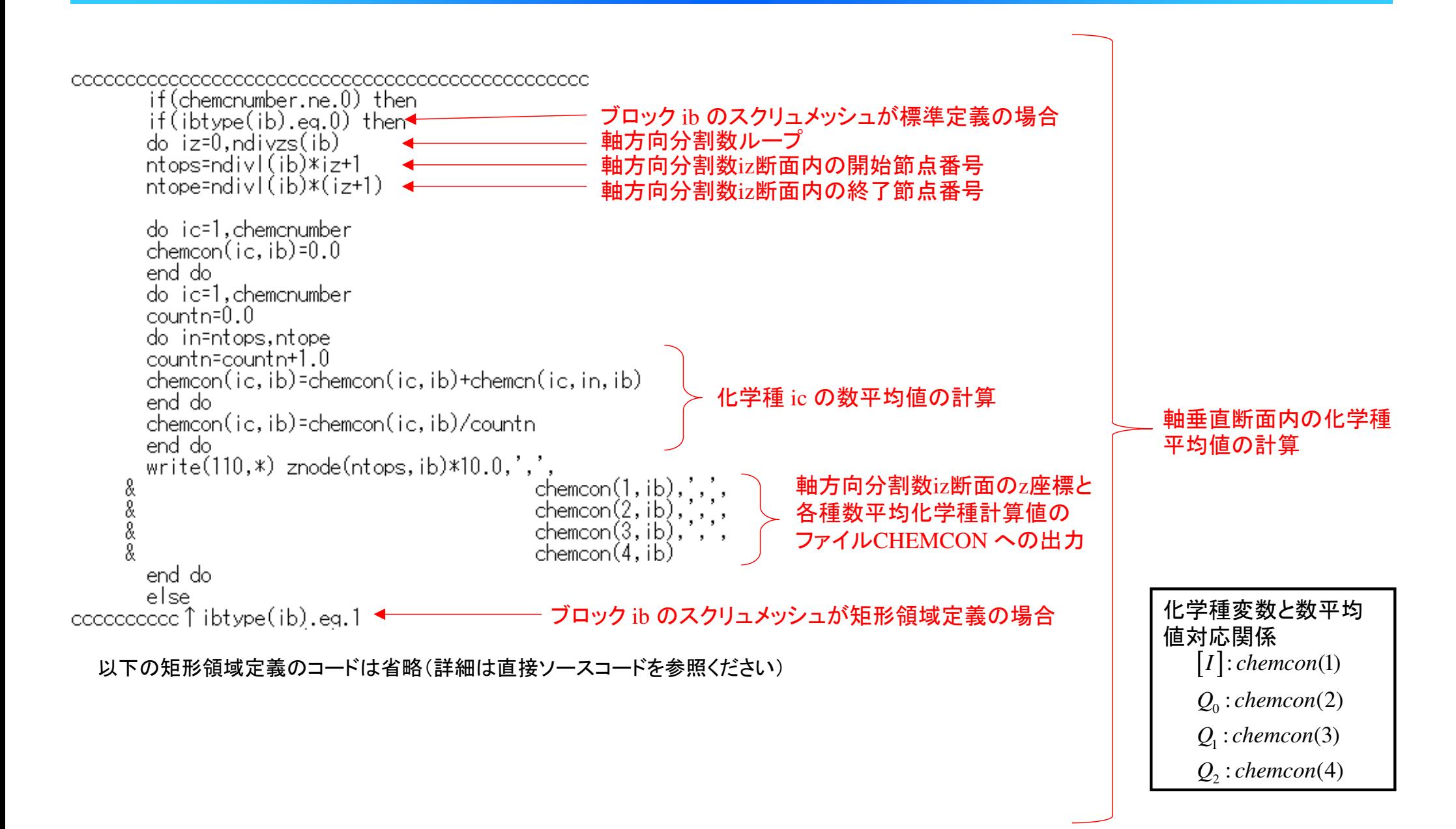

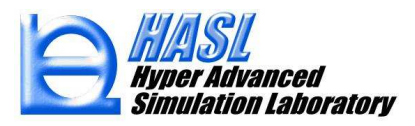

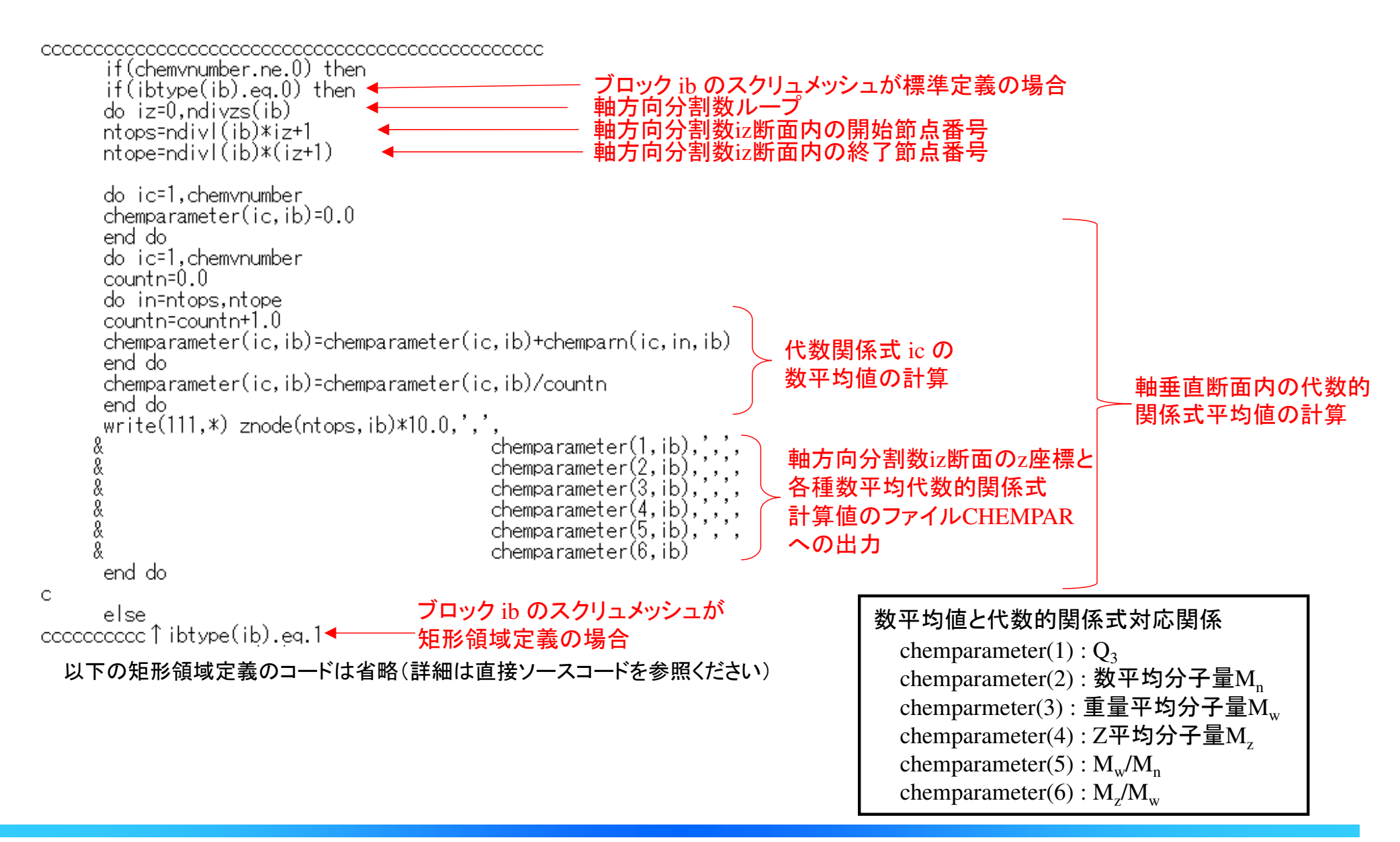

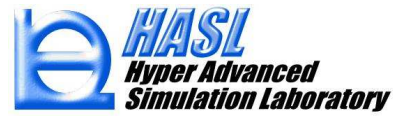

User define model タブメニューの設定

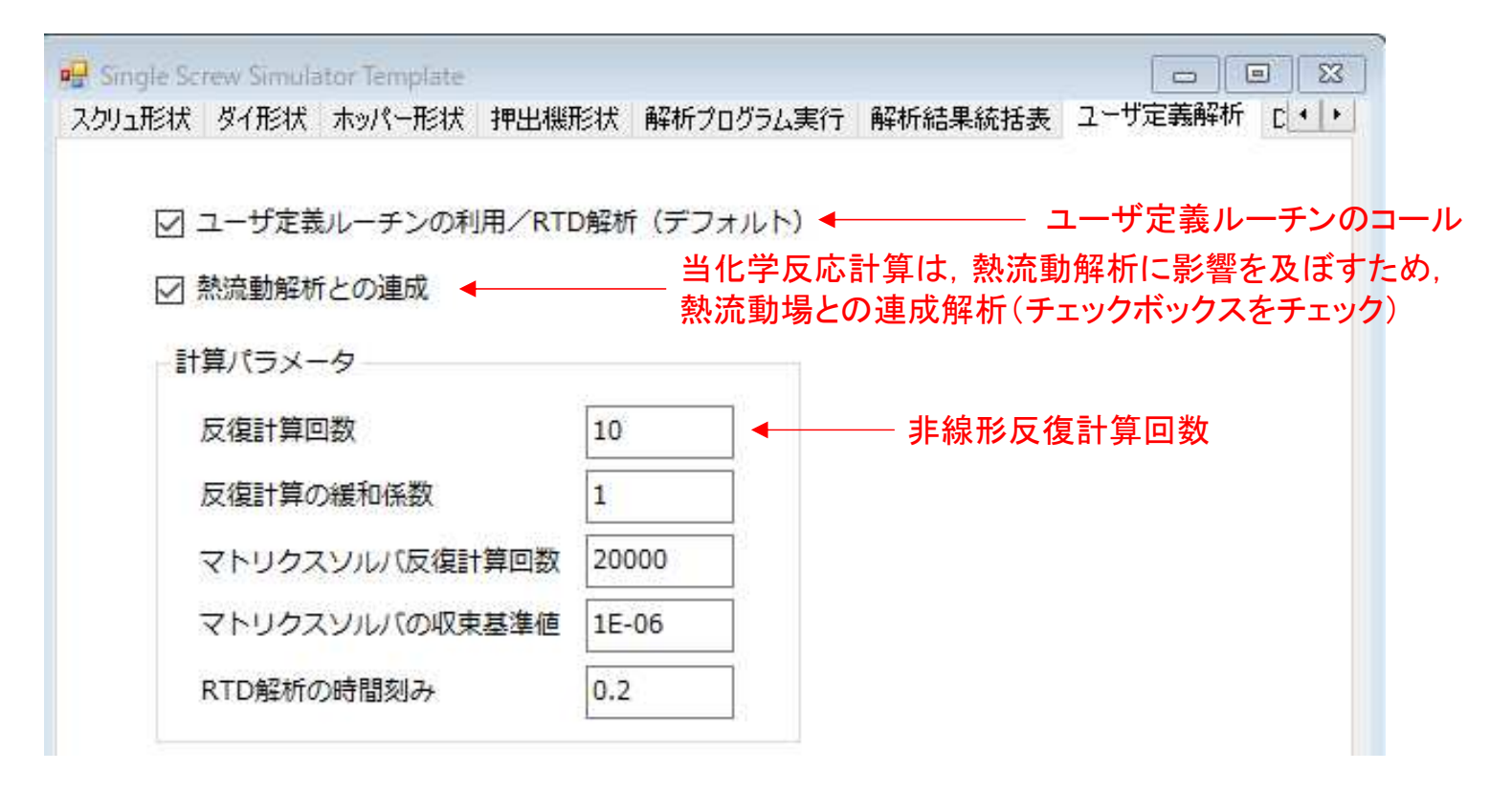

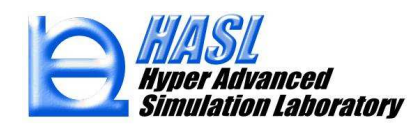

#### SSS出力ファイル(CHEMCON, プロジェクト名; pp\*\*)

CHEMCON - XE帳

<u> 1980</u> - January Componist Component Componist (1980)

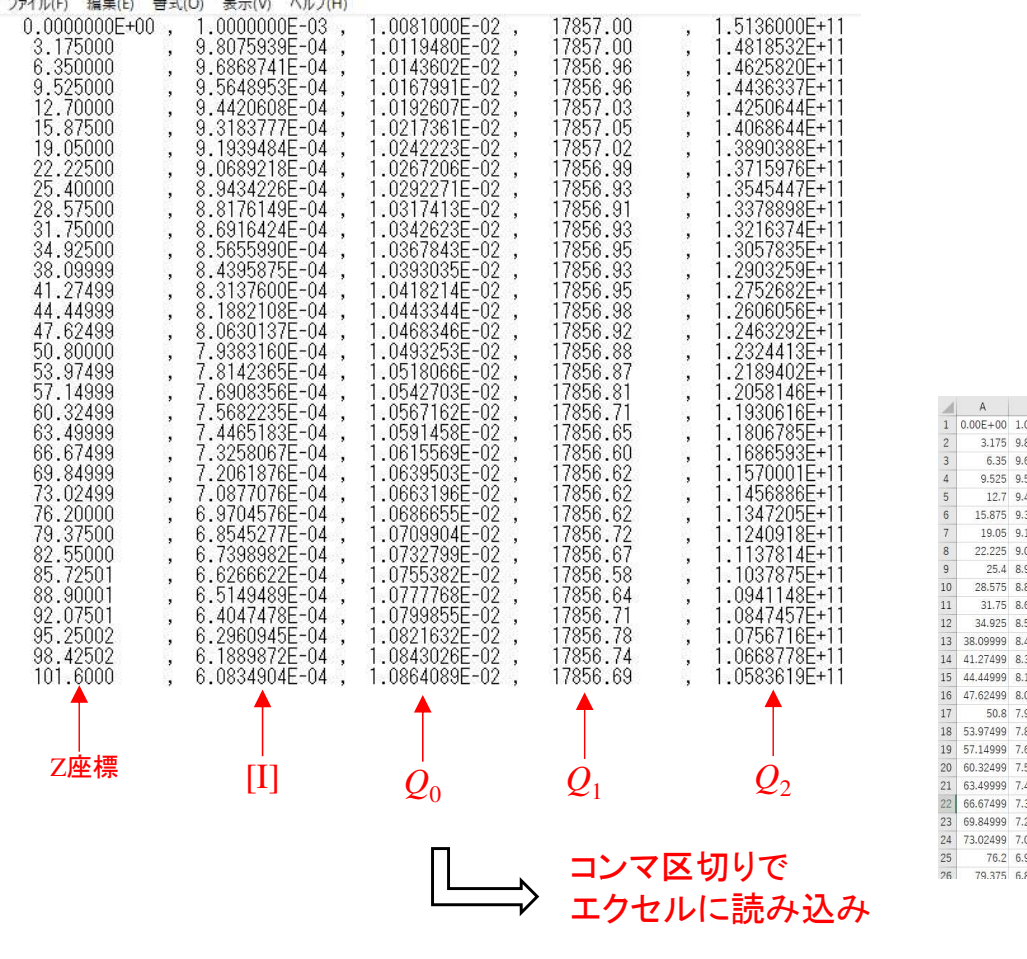

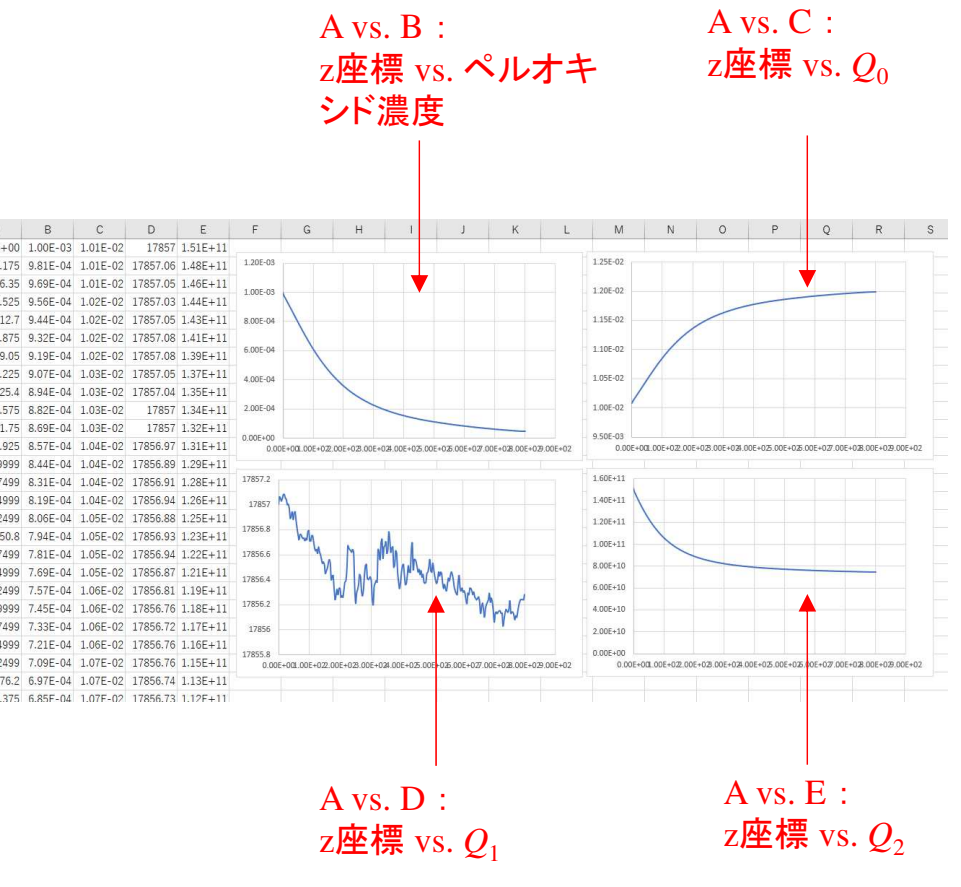

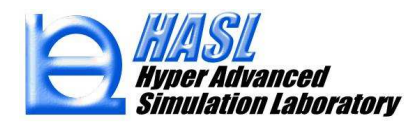

Copyright© 2010 Hyper Advanced Simulation Laboratory Co., Ltd. All Rights Reserved 48

#### SSS出力ファイル(CHEMPPAR, プロジェクト名;pp\*\*)

■ CHEMPAR - メモ帳

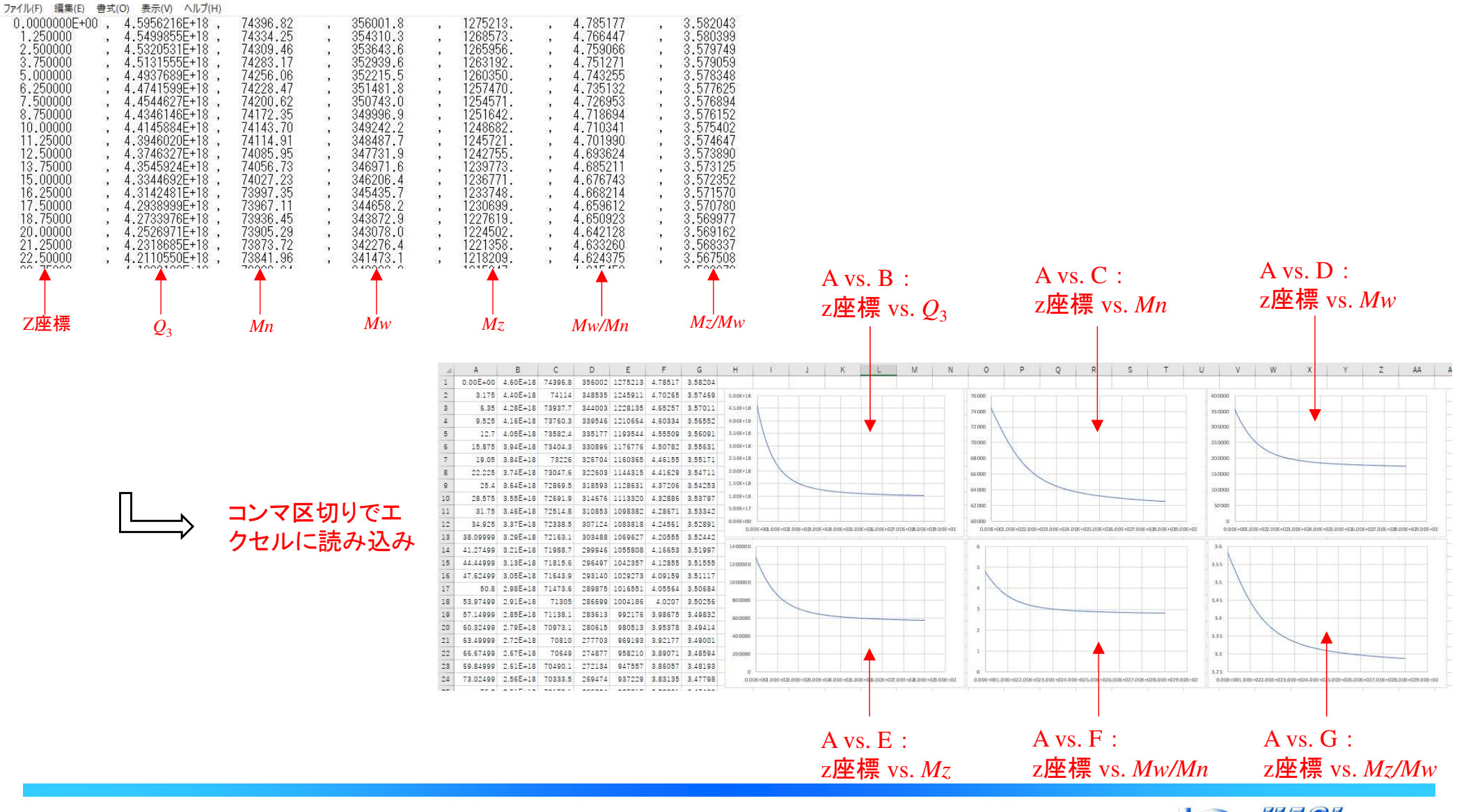

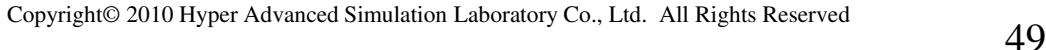

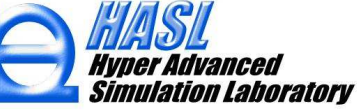